# STYLISTIC M702

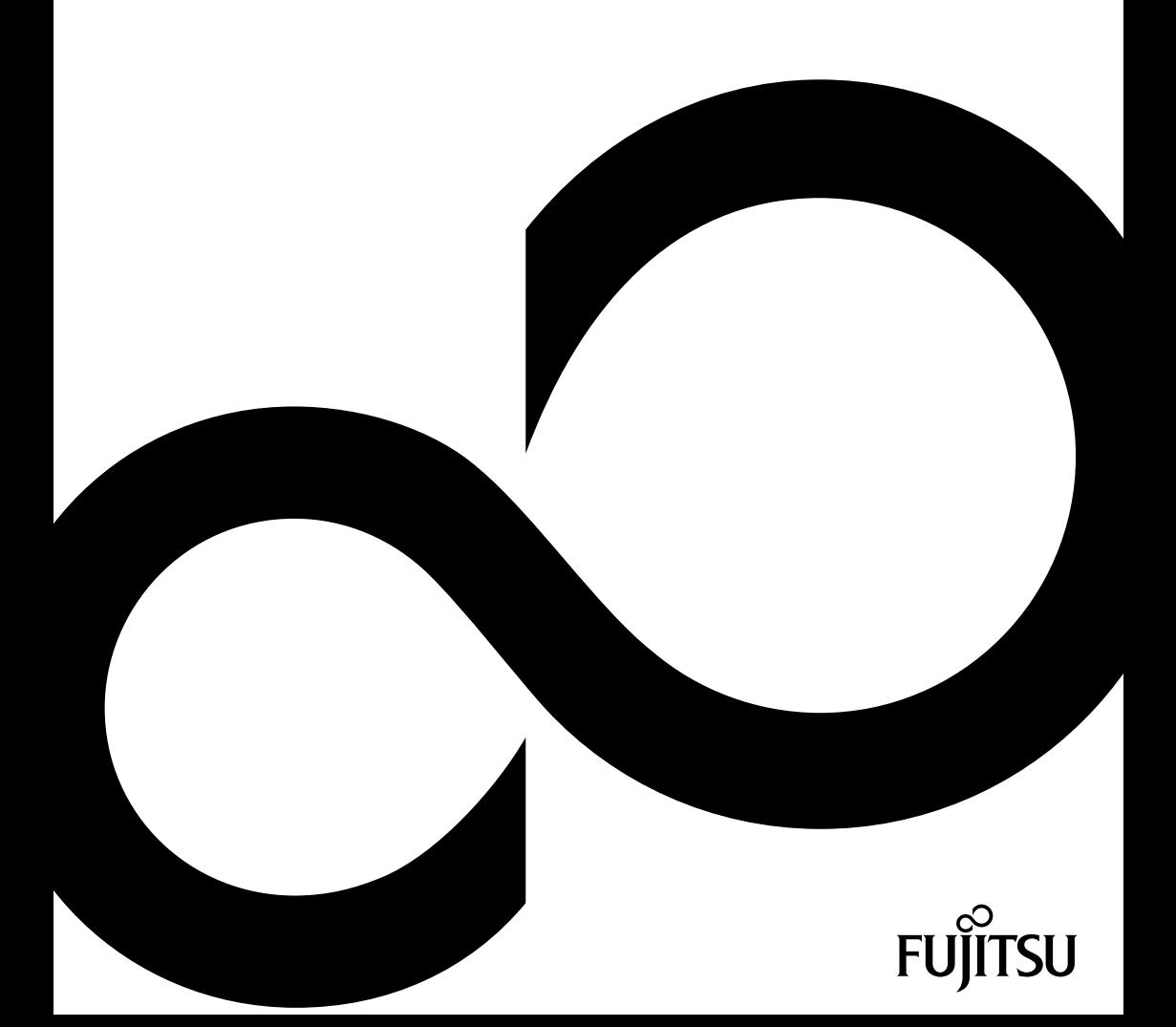

# Nous vous félicitons d'avoir acheté un produit innovant de Fujitsu.

Vous trouverez des informations actualisées sur nos produits, des conseils, des mises à jour, etc. sur le site Internet : ["http://www.fujitsu.com/fts/"](http://www.fujitsu.com/fts/)

Des mises à jour des pilotes sont disponibles sous : ["http://support.ts.fujitsu.com/download"](http://support.ts.fujitsu.com/download)

Pour toute question technique, veuillez vous adresser à :

- notre ligne Hotline/Service Desk (voir liste des Service Desks fournie ou sur Internet : ["http://support.ts.fujitsu.com/contact/servicedesk"](http://support.ts.fujitsu.com/contact/servicedesk ))
- votre distributeur
- votre point de vente

Nous vous souhaitons beaucoup de plaisir avec votre nouveau système Fujitsu !

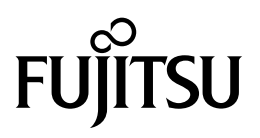

**Publié par / adresse de contact dans l'UE**

Fujitsu Technology Solutions GmbH

Mies-van-der-Rohe-Straße 8

80807 München, Germany

["http://www.fujitsu.com/fts/"](http://www.fujitsu.com/fts/)

**Copyright** © Fujitsu Technology Solutions GmbH 2013. Tous droits réservés.

**Date de publication** 07/2013

N° de commande: A26391-K369-Z320-1-7719, édition 2

# **STYLISTIC M702**

Manuel d'utilisation

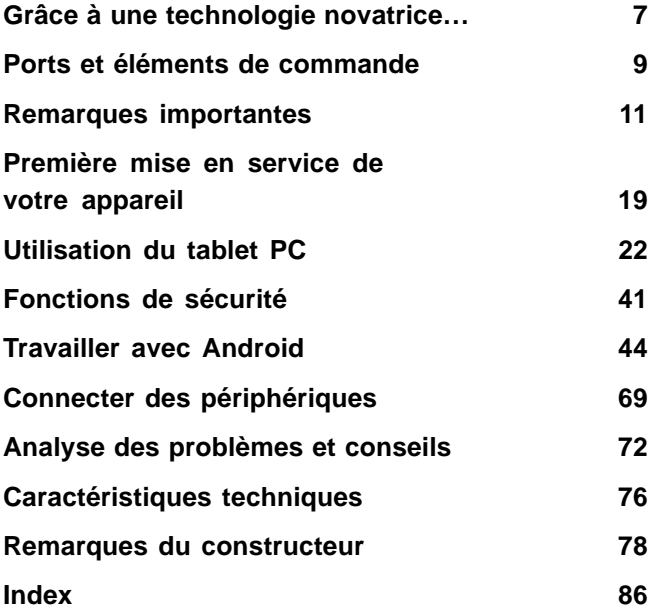

#### **Remarque**

Les indications de description du produit correspondent aux spécifications de conception de Fujitsu et sont fournies à des fins de comparaison. Les résultats effectifs peuvent être différents en raison d'un certain nombre de facteurs. Fujitsu se réserve le droit de modifier les caractéristiques techniques du produit à tout moment et sans préavis. Fujitsu rejette toute responsabilité relative à d'éventuelles omissions ou erreurs techniques ou rédactionnelles.

#### **Marques déposées**

Fujitsu et le logo Fujitsu sont des marques déposées de Fujitsu Limited ou de ses filiales aux Etats-Unis et dans d'autres pays.

Toutes les autres marques mentionnées dans le présent document appartiennent à leurs propriétaires respectifs.

#### **Copyright**

Aucune partie de cette publication ne peut être copiée, reproduite ou traduite sans l'autorisation écrite préalable de Fujitsu.

Aucune partie de cette publication ne peut être enregistrée ou transmise par quelque procédé électronique que ce soit sans l'autorisation écrite préalable de Fujitsu.

# **Sommaire**

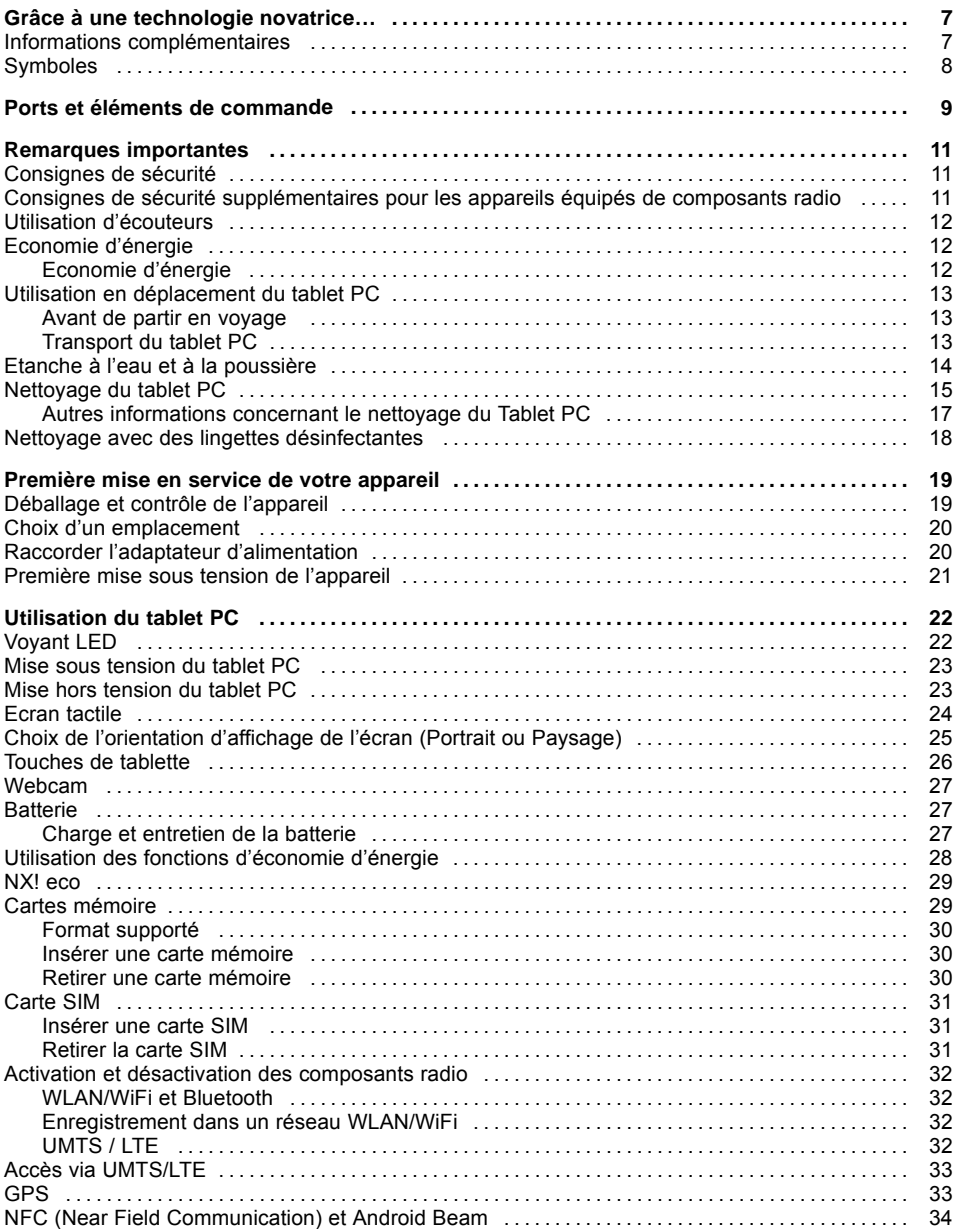

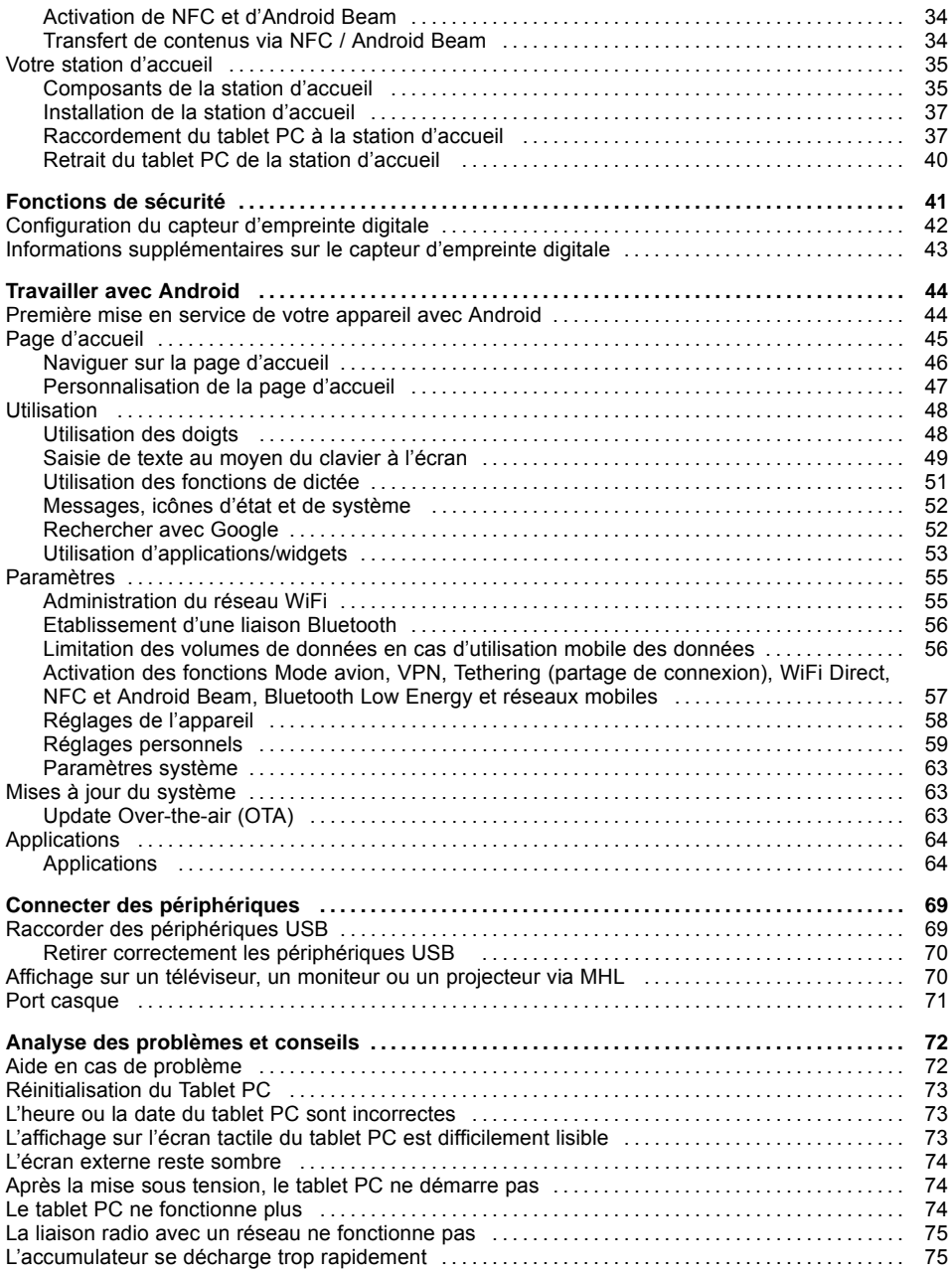

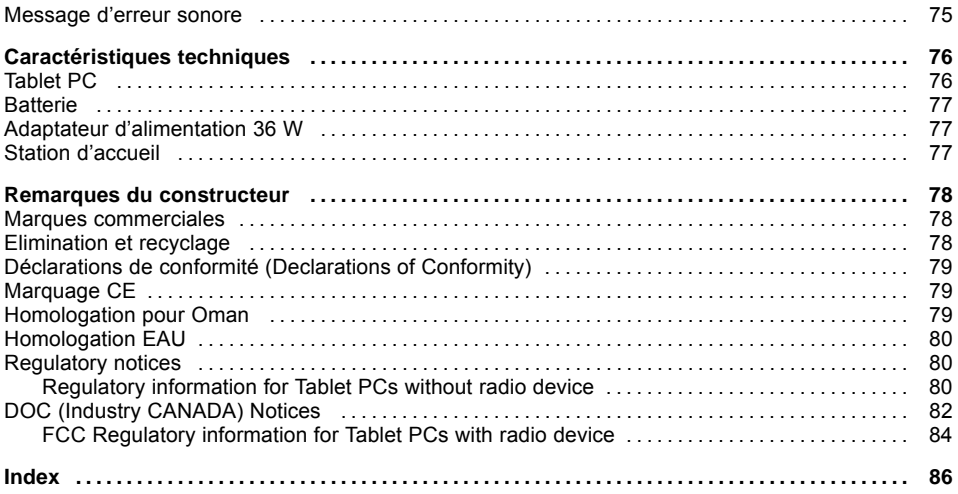

# <span id="page-10-0"></span>**Grâce à une technologie novatrice…**

... et à son design ergonomique, votre appareil est un outil convivial et fiable.

L'appareil démarre très rapidement, est prêt à travailler dès la première mise sous tension et offre une durée de fonctionnement particulièrement longue grâce à sa capacité de batterie élevée.

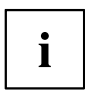

Vous trouverez des informations sur les connexions et les éléments de commande de votre tablet PC dans le chapitre "Ports et éléments de [commande",](#page-12-0) Page [9](#page-12-0).

## **Informations complémentaires**

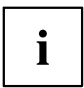

Lors de l'installation d'autres produits logiciels, observez les manuels d'utilisation des fabricants respectifs.

# <span id="page-11-0"></span>**Symboles**

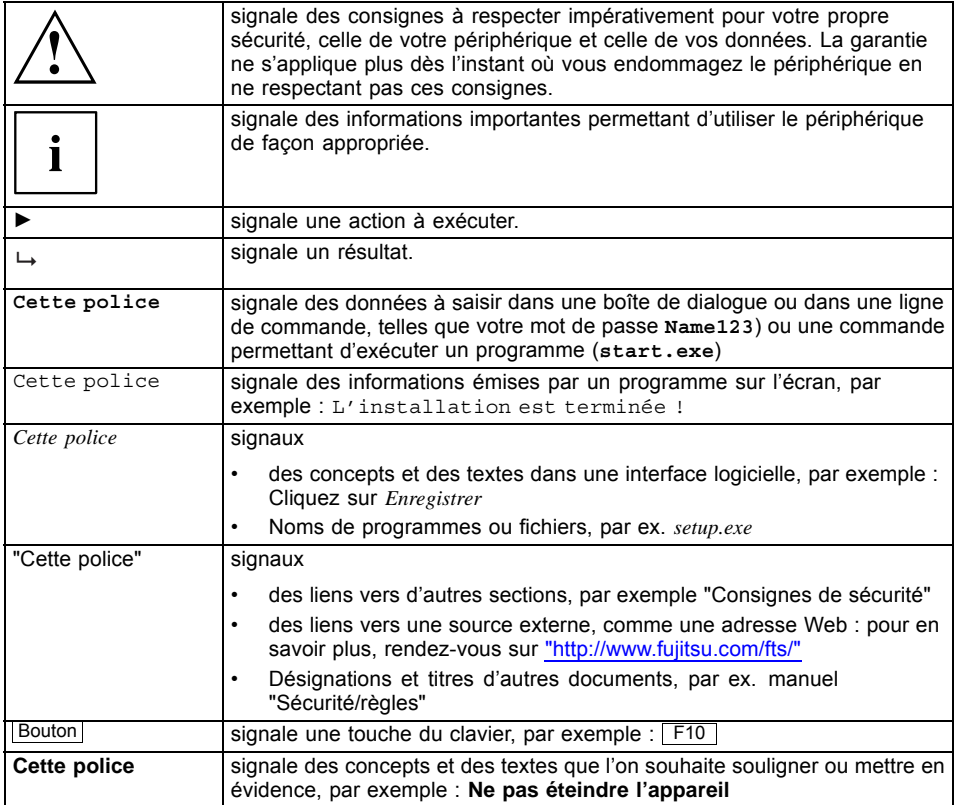

# <span id="page-12-0"></span>**Ports et éléments de commande**

Ce chapitre contient la description des différents composants matériels de votre appareil. Vous y trouverez un aperçu des voyants et des ports de l'appareil. Familiarisez-vous avec ces différents éléments avant d'utiliser l'ordinateur.

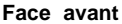

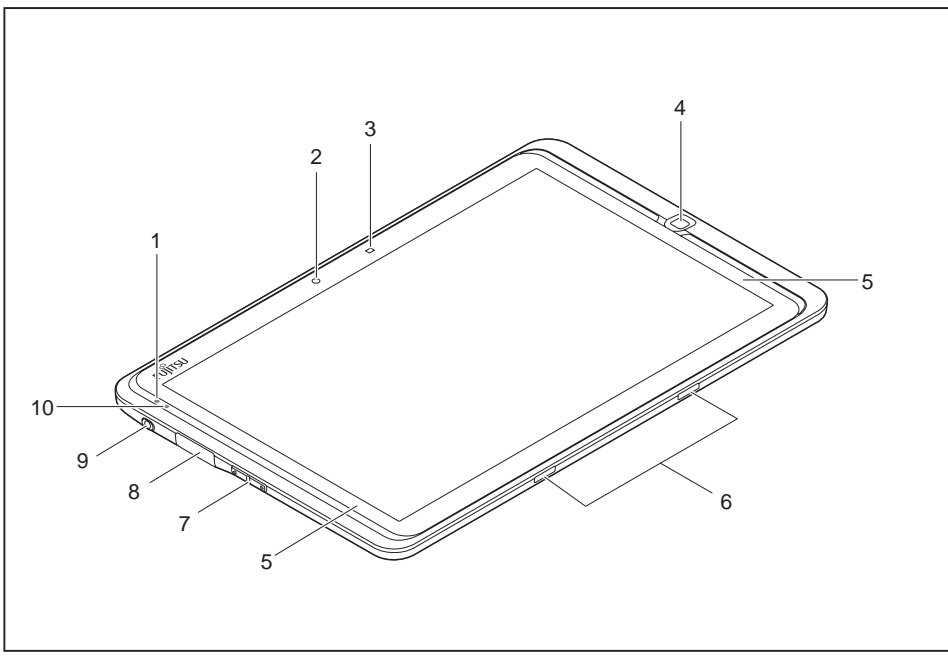

- 1 = Microphone
- 2 = Webcam
- 3 = Capteur de luminosité ambiante
- 4 = Capteur d'empreinte digitale
- 5 = Haut-parleurs
- 6 = Port pour station d'accueil
- 7 = Touches de volume
- 8 = Port micro-USB (sous cache)
- 9 = Port casque et microphone (étanche à l'eau)
- 10 = Voyant LED

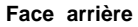

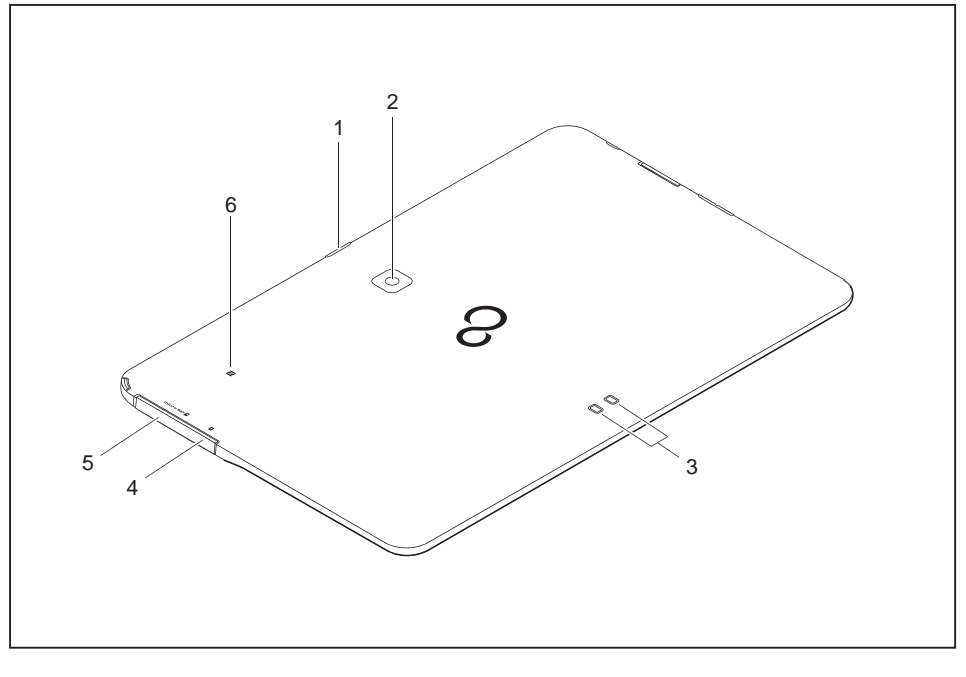

- 1 = Interrupteur Marche/Arrêt
- 2 = Webcam
- 3 = Contacts de recharge
- 4 = Logement pour carte SIM (sous couvercle)
- 5 = Logement pour carte mémoire (MicroSD, sous couvercle)
- 6 = Zone de contact pour NFC

# <span id="page-14-0"></span>**Remarques importantes**

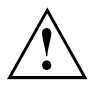

Ce chapitre contient des consignes de sécurité que vous devez absolument observer lorsque vous utilisez votre tablet PC. Les autres consignes vous fournissent des informations utiles concernant votre tablet PC.

## **Consignes de sécurité**

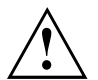

Respectez les consignes de sécurité indiquées dans le manuel "Sécurité/règles" ainsi que ci-après.

Lisez attentivement les paragraphes du manuel identifiés par le symbole ci-contre.

Lors du branchement et du débranchement des câbles, respectez les consignes figurant dans le présent manuel d'utilisation.

Respectez les consignes relatives aux conditions ambiantes du chapitre ["Caractéristiques](#page-79-0) techniques", Page [76](#page-79-0) et les consignes du chapitre ["Première](#page-22-0) mise en service de votre [appareil",](#page-22-0) Page [19](#page-22-0) avant de mettre votre Tablet PC en service et sous tension pour la première fois.

Pour le nettoyage, tenez compte des indications de la section ["Nettoyage](#page-18-0) du [tablet](#page-18-0) PC", Page [15.](#page-18-0)

Respectez les consignes de sécurité supplémentaires pour appareils avec composants radio dans le manuel "Sécurité/règles".

Ce tablet PC satisfait aux dispositions en matière de sécurité applicables aux équipements informatiques. En cas de doute sur l'utilisation du tablet PC dans un environnement donné, veuillez vous adresser à votre point de vente ou à notre Hotline/Service Desk.

### **Consignes de sécurité supplémentaires pour les appareils équipés de composants radio**

Votre Tablet PC est équipé de composants radio (LAN sans fil, Bluetooth, NFC, UMTS, LTE). Par conséquent, veuillez toujours suivre les consignes de sécurité suivantes lorsque vous emportez votre Tablet PC avec vous :

- Désactivez les composants radio lorsque vous prenez l'avion ou conduisez une voiture.
- Désactivez les composants radio lorsque vous entrez dans un hôpital, une salle d'opération ou que vous vous trouvez à proximité d'un système électronique médical. Les ondes radio transmises peuvent perturber le fonctionnement des appareils médicaux.
- Désactivez les composants radio lorsque vous approchez l'appareil de gaz inflammables ou d'un environnement explosif (p. ex. des stations-service, un atelier de peinture) car les ondes radio transmises peuvent provoquer une explosion ou un incendie.

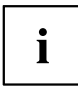

Pour de plus amples informations sur la manière d'activer et de désactiver les composants radio, reportez-vous au chapitre "Activation et [désactivation](#page-35-0) des [composants](#page-35-0) radio", Page [32.](#page-35-0)

# <span id="page-15-0"></span>**Utilisation d'écouteurs**

Si vous utilisez des écouteurs, veuillez suivre les consignes de sécurité suivantes :

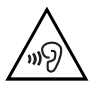

- ► Utilisez exclusivement des écouteurs recommandés par Fujitsu faute de quoi un volume excessif pourrait endommager votre ouïe.
- ► Pour éviter tout dommage auditif, réglez un volume sonore aussi bas que possible.
- ► Choisissez une position médiane pour les réglages de l'égaliseur. Les autres réglages peuvent entraîner une dégradation de votre système auditif.
- ► Veuillez noter que d'autres facteurs sur lesquels le fabricant n'a aucun contrôle, comme le système d'exploitation, le logiciel d'égaliseur, les pilotes, etc., peuvent augmenter le volume sonore aux écouteurs. Dans ce cas, une dégradation de votre système auditif ne peut pas être exclue.

# **Economie d'énergie**

Si vous n'utilisez pas votre tablet PC, éteignez-le. Lorsque vous n'utilisez pas les périphériques raccordés, mettez-les hors tension. Si vous utilisez les fonctions d'économie d'énergie, le tablet PC consomme moins d'énergie. Le tablet PC offre alors une plus grande autonomie et sa batterie n'a pas besoin d'être rechargée aussi souvent.

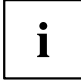

Cela augmentera l'efficacité énergétique et réduira l'impact sur l'environnement. Vous économiserez de l'argent et préserverez l'environnement.

### **Economie d'énergie**

► Utilisez les fonctions d'économie d'énergie mises à votre disposition, comme décrit au chapitre "Utilisation des fonctions [d'économie](#page-31-0) d'énergie", Page [28.](#page-31-0)

# <span id="page-16-0"></span>**Utilisation en déplacement du tablet PC**

Respectez les consignes suivantes lorsque vous voyagez avec votre tablet PC.

#### **Avant de partir en voyage**

- ► Sauvegardez les données importantes du disque dur.
- ► Eteignez les composants radio pour des raisons de sécurité des données. En cas de trafic de données sans fil, il est aussi possible que des personnes non autorisées puissent recevoir des données.

Vous trouverez des informations sur les accessoires sur ["http://www.fujitsu.com/fts/".](http://www.fujitsu.com/fts/)

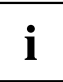

Vous trouverez des consignes sur l'activation du chiffrement des données sous *All Apps* dans l'option *Settings*.

► Si vous avez l'intention d'utiliser votre tablet PC à bord d'un avion, demandez à la compagnie aérienne si elle l'autorise.

#### **Si vous voyagez dans un autre pays**

- ► Lorsque vous voyagez à l'étranger, assurez-vous que le bloc d'alimentation peut fonctionner sur la tension secteur disponible localement. Si ce n'est pas le cas, procurez-vous le bloc d'alimentation adapté à votre tablet PC. N'utilisez aucun autre convertisseur de tension !
- ► Vérifiez si la tension secteur locale et le câble secteur sont compatibles. Si cela n'est pas le cas, achetez un câble secteur répondant aux conditions locales.
- ► Renseignez-vous auprès de l'administration compétente du pays de destination pour savoir si vous pouvez y utiliser votre tablet PC avec les composants radio intégrés (voir aussi ["Marquage](#page-82-0) CE", Page [79](#page-82-0)).

#### **Transport du tablet PC**

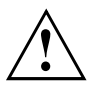

Protégez le tablet PC contre les fortes secousses et les températures excessives (le rayonnement direct du soleil dans la voiture, par exemple).

- ► Mettez le tablet PC hors tension.
- ► Retirez les fiches secteur de l'adaptateur d'alimentation et de tous les périphériques des prises secteur.
- ► Retirez le câble de l'adaptateur d'alimentation et les câbles de données de tous les périphériques
- ► Pour transporter le tablet PC, utilisez une sacoche appropriée pour le protéger de la poussière et des chocs.

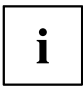

Vous trouverez des informations sur les accessoires sur ["http://www.fujitsu.com/fts/".](http://www.fujitsu.com/fts/)

## <span id="page-17-0"></span>**Etanche à l'eau et à la poussière**

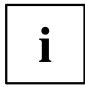

Votre Tablet PC est étanche à l'eau (indice IPX5 / IPX8) et étanche à la poussière (indice IP5X) (verre de protection contre les dépôts de poussière). En cas de contact avec de l'eau ou de la poussière, les couvercles de logements doivent être bien fermés.

L'indice de protection IPX5 indique que le Tablet PC peut être normalement utilisé après avoir été aspergé pendant au moins 3 minutes par un orifice d'un diamètre de 6,3 mm / 0,25 pouce à un débit d'eau de 12,5 l par minute à une distance d'environ 3 m / 118,11 pouces.

L'indice de protection IPX8 indique que votre Tablet PC peut être normalement utilisé après avoir été immergé pendant 30 minutes à une profondeur de 1,50 m / 59,05 pouces dans de l'eau du robinet à température ambiante.

L'indice de protection IPX5 indique que votre Tablet PC peut être normalement utilisé après avoir été laissé 8 heures dans un environnement rempli de particules de poussière jusqu'à 75 μm de diamètre.

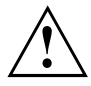

Pour garantir l'étanchéité à l'eau et à la poussière de l'appareil, les couvercles des logements des cartes Micro SD et SIM doivent rester fermés en permanence. Dans les chapitres ["Carte](#page-34-0) SIM", Page [31](#page-34-0) et "Cartes [mémoire",](#page-32-0) Page [29,](#page-32-0) vous trouverez une description de la façon d'ouvrir et de fermer les logements afin d'éviter que de l'eau puisse pénétrer dans le Tablet PC et provoquer un dysfonctionnement.

Essuyez immédiatement toute eau présente au niveau de la prise écouteurs ou microphone afin d'éviter un dysfonctionnement ou un choc électrique.

Eliminez immédiatement toute eau salée, boisson rafraîchissante ou boue répandue sur le Tablet PC.

### <span id="page-18-0"></span>**Nettoyage du tablet PC**

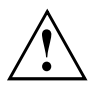

Avant de le nettoyer, débranchez toujours votre Tablet PC.

Votre Tablet PC est certes étanche à l'eau et à la poussière mais ne laissez pas de l'eau ou de la poussière pénétrer dans le Tablet PC ou de l'humidité ou de la poussière venir en contact avec des accessoires.

L'adaptateur et la station d'accueil ne sont pas étanches à l'eau et à la poussière. Ne les utilisez pas dans une salle de bain, dans un environnement très humide ou dans des endroits où il peut pleuvoir.

Utilisez exclusivement des produits de nettoyage spécialement destinés aux ordinateurs. Le produits de nettoyage ménagers et vernis peuvent endommager les inscriptions sur le Tablet PC, la peinture ou le Tablet PC lui-même.

Nettoyez la surface de l'écran uniquement avec un chiffon très doux et légèrement humidifié. Un frottement avec un chiffon rugueux humide peut endommager l'écran. Des gouttelettes ou des saletés laissées sur l'écran peuvent entraîner l'apparition de tâches.

Si le Tablet PC est nettoyé à l'alcool, au diluant, au white-spirit ou au solvant, les inscriptions peuvent devenir illisibles ou la couleur se ternir.

Nettoyez occasionnellement les contacts de charge au dos du Tablet PC avec un coton-tige sec par exemple. Si la prise est encrassée, la connexion se détériore et une charge insuffisante de la batterie peut entraîner une coupure de l'alimentation électrique. Dans ce cas, nettoyez la prise avec un coton-tige sec par exemple. Veillez à ne pas endommager la prise lors du nettoyage.

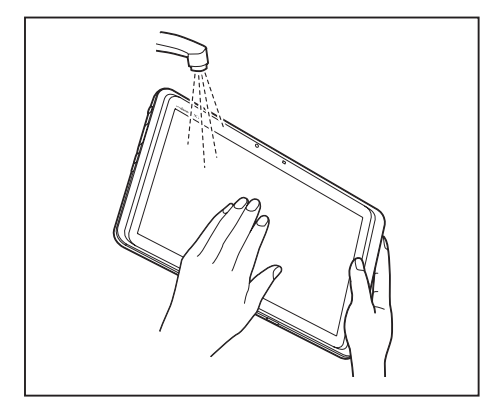

- ► Mettez le tablet PC hors tension.
- ► Faites couler de l'eau du robinet par le haut sur le Tablet PC tout en protégeant les caches de connexion avec vos mains.

i

N'utilisez pas de brosse, éponge, produit de nettoyage, etc.

Ne faites pas couler l'eau à un débit excessif.

N'utilisez pas de l'eau chaude du robinet ou de la douche.

N'utilisez pas le Tablet PC si de la boue y adhère. Eliminez d'abord la saleté en plaçant plusieurs fois le Tablet PC sous un flux d'eau.

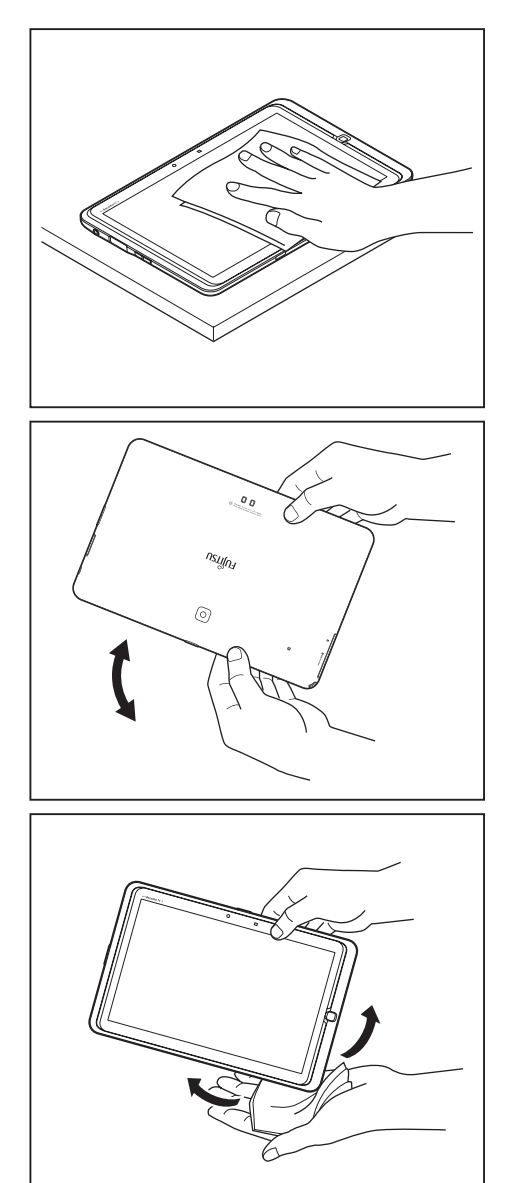

► Après nettoyage, placez le Tablet PC sur une surface horizontale et stable et éliminez l'humidité des faces avant et arrière avec un chiffon propre et sec.

- ► Tenez fermement le Tablet PC des deux mains sur les côtés longs et secouez environ dix fois jusqu'à ce qu'il n'y ait plus de projection d'eau.
- ► Tournez le Tablet PC de 180 degrés et secouez-le de nouveau environ dix fois jusqu'à ce qu'il n'y ait plus de projection d'eau.

► Essuyez chaque angle du Tablet PC environ dix fois avec un chiffon propre et sec pour éliminer toute eau restant dans les ouvertures.

<span id="page-20-0"></span>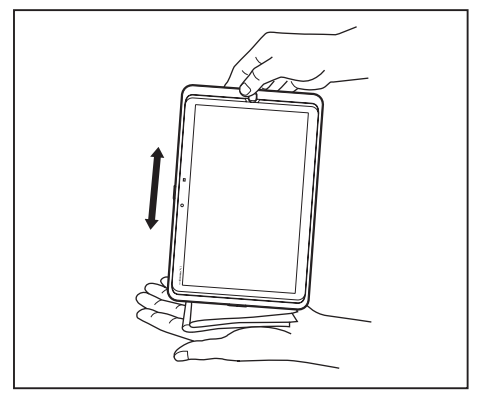

Essuyez le Tablet PC environ dix fois avec un chiffon propre et sec pour éliminer toute eau restant dans les prises écouteurs ou microphone.

► Essuyez l'eau restante avec un chiffon propre et sec et laissez l'appareil sécher à l'air libre.

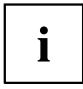

Vous pouvez nettoyer les surfaces du boîtier avec un chiffon sec. Si le Tablet PC est particulièrement sale, utilisez un chiffon humide, trempé dans un mélange d'eau et de produit de nettoyage doux puis bien essoré.

Ne nettoyez pas directement les ouvertures avec un coton-tige.

#### **Autres informations concernant le nettoyage du Tablet PC**

Le Tablet PC ne flotte pas.

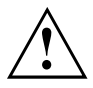

Si le Tablet PC est exposé à l'eau ou à d'autres liquides alors que des ports sont ouverts, du liquide peut pénétrer dans le Tablet PC et une anomalie de fonctionnement peut se produire. N'utilisez plus le Tablet PC, mettez-le hors tension et adressez-vous à notre Hotline / Helpdesk (reportez-vous à la Liste des helpdesks ci-jointe ou rendez-vous sur notre site Web sous : ["http://support.ts.fujitsu.com/contact/servicedesk"](http://support.ts.fujitsu.com/contact/servicedesk)).

### <span id="page-21-0"></span>**Nettoyage avec des lingettes désinfectantes**

Il existe de nombreuses possibilités pour désinfecter les surfaces. Les lingettes désinfectantes suivantes ont été testées avec succès sur le Tablet PC :

- ECOLAB® Sani-Cloth Active (lingettes sensibles sans alcool)
- ECOLAB® Incides N (à base d'alcool)
- Bode® Mikrobac® Tissues (lingettes sensibles sans alcool)
- Bode® Bacillol® Tissues (à base d'alcool)
- Dr. Schumacher® Descosept® AF Wipes (à base d'alcool)

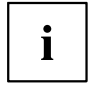

Pour une bonne utilisation des lingettes désinfectantes, lisez aussi les instructions du fabricant.

Testez la lingette désinfectante avant utilisation sur une petite surface du Tablet PC. Quelques lingettes désinfectantes médicales peuvent laisser sur le Tablet PC des résidus difficiles à enlever ou qui sèchent rapidement. Par conséquent, jetez les lingettes après chaque utilisation et ne réutilisez jamais des lingettes.

# <span id="page-22-0"></span>**Première mise en service de votre appareil**

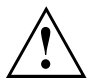

Observez le chapitre "Remarques [importantes",](#page-14-0) Page [11](#page-14-0).

Les pilotes nécessaires pour le matériel et le logiciel fourni avec le système sont pré-installés.

Avant la première mise sous tension de l'appareil, raccordez-le au secteur par le biais de l'adaptateur d'alimentation, voir "Raccorder l'adaptateur [d'alimentation",](#page-23-0) Page [20](#page-23-0). L'adaptateur d'alimentation doit être raccordé pendant toute la procédure d'installation.

Lors de la première mise sous tension de votre appareil, un autodiagnostic s'exécute. Différents messages peuvent apparaître. L'écran peut rester sombre ou scintiller brièvement.

Suivez les indications données à l'écran.

Evitez absolument de mettre l'appareil hors tension pendant la première mise en service.

La batterie est intégrée au système. Elle doit être chargée si vous voulez utiliser votre appareil en mode batterie.

Lorsque l'appareil est utilisé en déplacement, l'accumulateur intégré lui fournit l'énergie nécessaire. Vous pouvez augmenter l'autonomie en tirant profit des fonctions d'économie d'énergie disponibles.

La méthode de connexion des périphériques externes (souris, mémoire Flash par exemple) au Tablet PC est décrite dans le chapitre "Connecter des [périphériques",](#page-72-0) Page [69](#page-72-0).

## **Déballage et contrôle de l'appareil**

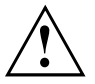

Si vous constatez des dommages dus au transport, informez-en immédiatement votre point de vente !

- ► Déballez les différents éléments.
- ► Vérifiez si l'appareil présente des dommages apparents dus au transport.

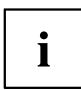

Conservez l'emballage d'origine, il pourra vous servir lors d'un transport ultérieur.

### <span id="page-23-0"></span>**Choix d'un emplacement**

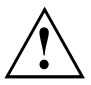

Avant de mettre votre appareil en place, choisissez un emplacement adéquat. Suivez pour cela les conseils suivants :

- Ne posez jamais l'appareil et l'adaptateur d'alimentation sur une surface sensible à la chaleur. Dans le cas contraire, la surface risque d'être endommagée.
- Pendant le fonctionnement normal, la face inférieure de l'appareil devient chaude. Un contact prolongé avec la peau peut être désagréable, voire provoquer des brûlures.
- L'espace libre autour de l'appareil et de l'adaptateur d'alimentation doit être d'au moins 100 mm pour permettre une ventilation suffisante.
- Evitez d'exposer l'appareil à des conditions d'environnement extrêmes. Protégez l'appareil de la poussière, de l'humidité et de la chaleur.

### **Raccorder l'adaptateur d'alimentation**

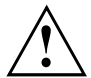

Respectez les consignes de sécurité figurant dans le manuel "Sicherheit/Regularien" ci-joint.

Le câble secteur livré avec l'appareil répond aux exigences du pays dans lequel vous avez acheté l'appareil. Assurez-vous que ce câble secteur est autorisé dans le pays dans lequel vous l'utilisez.

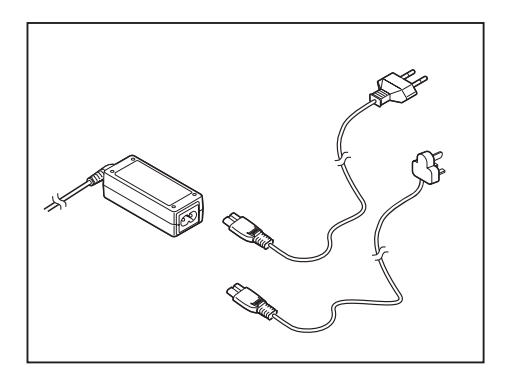

Insérez la fiche dans l'adaptateur d'alimentation autorisé pour le pays d'utilisation. Branchez le câble sur la station d'accueil (voir ["Raccordement](#page-40-0) du tablet PC à la station [d'accueil](#page-40-0) ", Page [37](#page-40-0)).

**ou**

► Branchez le câble micro-USB sur un adaptateur d'alimentation standard avec prise USB et raccordez l'adaptateur à une prise secteur.

**ou**

Branchez le câble micro-USB sur un notebook ou un ordinateur de bureau et mettez ce dernier sous tension.

## <span id="page-24-0"></span>**Première mise sous tension de l'appareil**

Le logiciel fourni est installé et configuré lors de la première mise sous tension de l'appareil. Cette procédure ne doit pas être interrompue ; prévoyez par conséquent un certain temps pour son exécution et raccordez l'appareil à la tension secteur par l'intermédiaire de l'adaptateur d'alimentation.

Pendant l'installation, vous ne devez redémarrer l'appareil que si le système vous y invite !

Le système d'exploitation est préinstallé sur le stockage interne pour faciliter la mise en service de votre appareil.

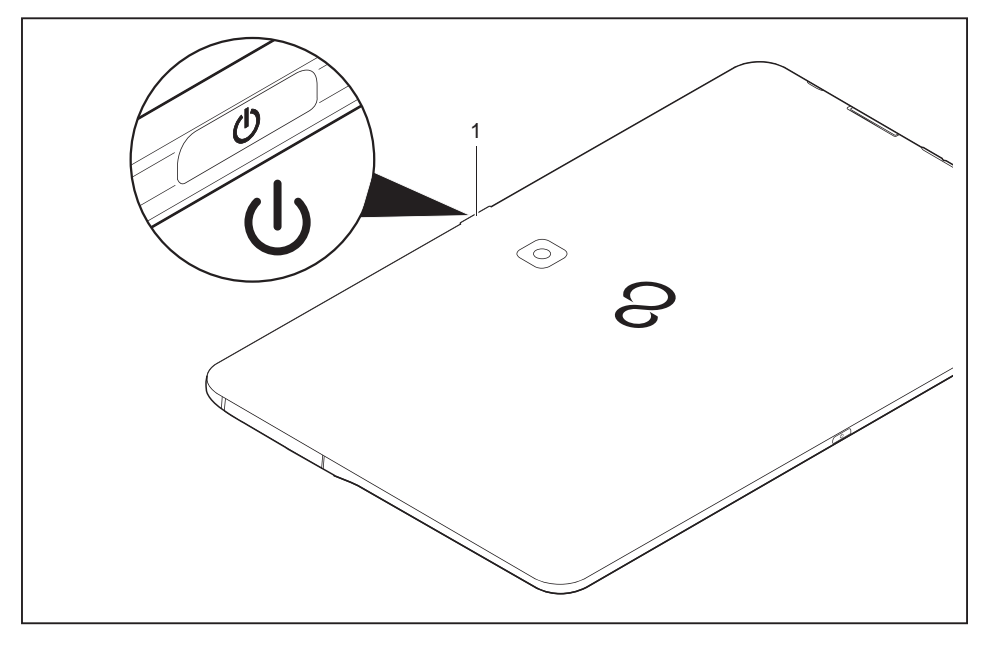

- ► Appuyez sur l'interrupteur Marche/Arrêt (1) pendant 2 secondes pour allumer le Tablet PC.
- ► Pendant l'installation, suivez les indications données à l'écran.
- Le voyant LED vert s'allume et le Tablet PC vibre.

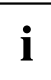

Vous trouverez davantage d'informations sur le système ainsi que des mises à jour, des manuels, etc. sur votre appareil ou sur Internet sur ["http://www.fujitsu.com/fts/services/".](http://www.fujitsu.com/fts/services/)

# <span id="page-25-0"></span>**Utilisation du tablet PC**

Ce chapitre décrit l'utilisation de base du Tablet PC. La méthode de connexion des périphériques externes (souris, mémoire Flash par exemple) au Tablet PC est décrite dans le chapitre "Connecter des [périphériques",](#page-72-0) Page [69.](#page-72-0)

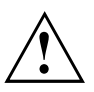

Respectez les instructions du chapitre "Remarques [importantes",](#page-14-0) Page [11.](#page-14-0)

# **Voyant LED**

Si l'adaptateur d'alimentation est branché, le voyant LED (1) renseigne sur l'état du Tablet PC. Le niveau de charge et les informations reçues sont indiqués par un clignotement en différentes couleurs.

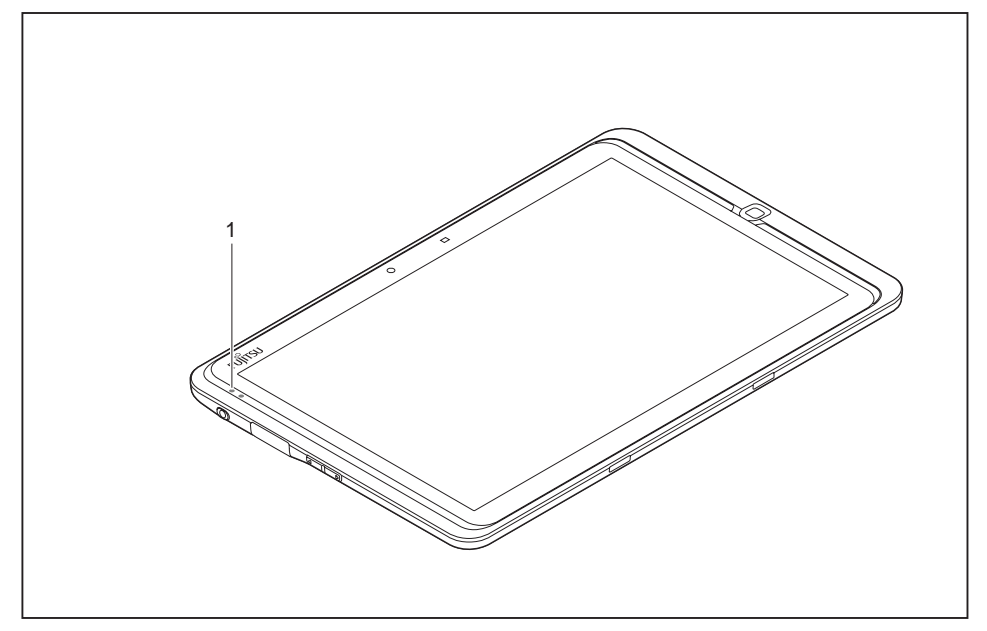

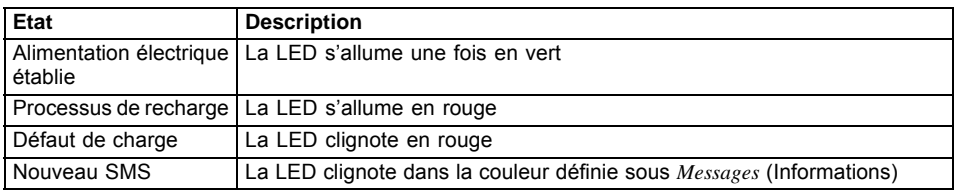

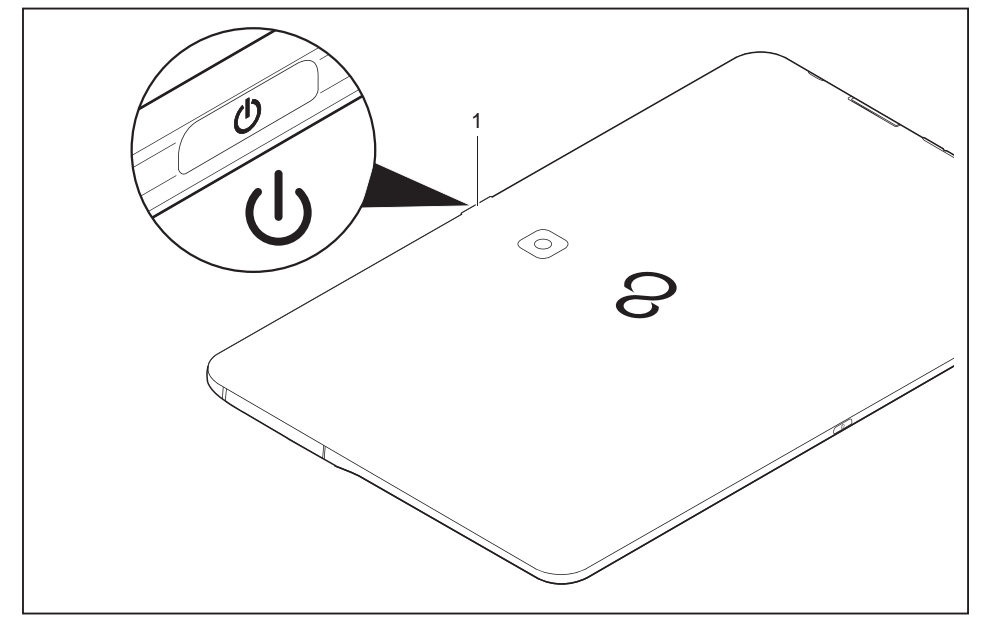

## <span id="page-26-0"></span>**Mise sous tension du tablet PC**

- ► Appuyez sur l'interrupteur Marche/Arrêt (1) pendant 2 secondes pour allumer le Tablet PC.
- Le Tablet PC vibre brièvement à la mise sous tension.
- ► Si vous utilisez une carte SIM, saisissez votre PIN de carte SIM à l'invite correspondante.

# **Mise hors tension du tablet PC**

- ► Maintenez l'interrupteur Marche/Arrêt (1) enfoncé jusqu'à ce qu'un message vous demande si vous souhaitez éteindre l'appareil.
- ► Confirmez en réponse à l'invite.
- $\rightarrow$  Le Tablet PC vibre brièvement avant de se mettre hors tension.

### <span id="page-27-0"></span>**Ecran tactile**

Les tablet PC de Fujitsu Technology Solutions GmbH utilisent des écrans TFT de qualité supérieure. Pour des raisons techniques, les écrans TFT sont fabriqués pour une résolution spécifique. Un affichage optimal et net ne peut être garanti qu'avec la résolution correspondant à l'écran TFT en question. Une résolution d'écran différente des spécifications peut entraîner un affichage flou.

La résolution de l'écran tactile de votre tablet PC est préréglée de façon optimale à la livraison.

Dans l'état actuel des techniques de production, il n'est pas possible de garantir un affichage écran absolument irréprochable. Quelques rares pixels (éléments d'image) plus clairs ou plus sombres peuvent apparaître en permanence. Le nombre maximal autorisé de pixels défectueux est défini par la norme internationale ISO 9241-3 (Classe II).

#### **Exemple :**

Un écran d'une résolution de 1280 x 800 possède 1280 x 800 = 1 024 000 pixels. Chaque pixel se compose de trois sous-pixels (rouge, vert et bleu), pour un total de 3 millions de sous-pixels. Selon la norme ISO 9241-3 (classe II), jusqu'à 2 pixels clairs et 2 pixels sombres plus 5 sous-pixels clairs ou 10 sous-pixels sombres ou autre combinaison correspondante (1 sous-pixel clair compte pour 2 sous-pixels sombres) peuvent être défectueux.

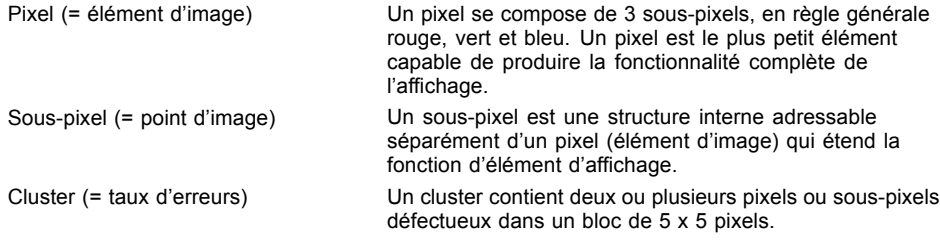

#### **Rétro-éclairage**

Les écrans TFT fonctionnent avec un rétro-éclairage. L'intensité lumineuse du rétro-éclairage peut diminuer pendant la durée de vie du tablet PC. Vous pouvez cependant régler individuellement la luminosité de votre écran.

# <span id="page-28-0"></span>**Choix de l'orientation d'affichage de l'écran (Portrait ou Paysage)**

Vous pouvez choisir d'utiliser l'écran en mode Portrait ou Paysage.

L'orientation de l'écran s'adapte toujours automatiquement à l'orientation dans laquelle vous utilisez le Tablet PC. Si vous tenez le Tablet PC en mode Portrait, l'image s'affiche en mode Portrait. Si vous tenez le Tablet PC en mode Paysage, l'image s'affiche en mode Paysage.

Pour désactiver l'adaptation automatique de l'orientation, procédez comme suit :

- ► Sélectionnez dans *All Apps* (Toutes les applications) l'option *Settings* (Paramètres).
- ► Appuyez sur *Display* (Affichage) et désactivez l'option *Automatic screen rotation* (Rotation automatique de l'écran).
- La coche du paramètre disparaît. l'adaptation de l'orientation est alors désactivée.
- ► Pour réactiver l'adaptation de l'orientation, appuyez de nouveau sur l'option *Automatic screen rotation*.
- La coche du paramètre apparaît. l'adaptation de l'orientation est alors activée.

# <span id="page-29-0"></span>**Touches de tablette**

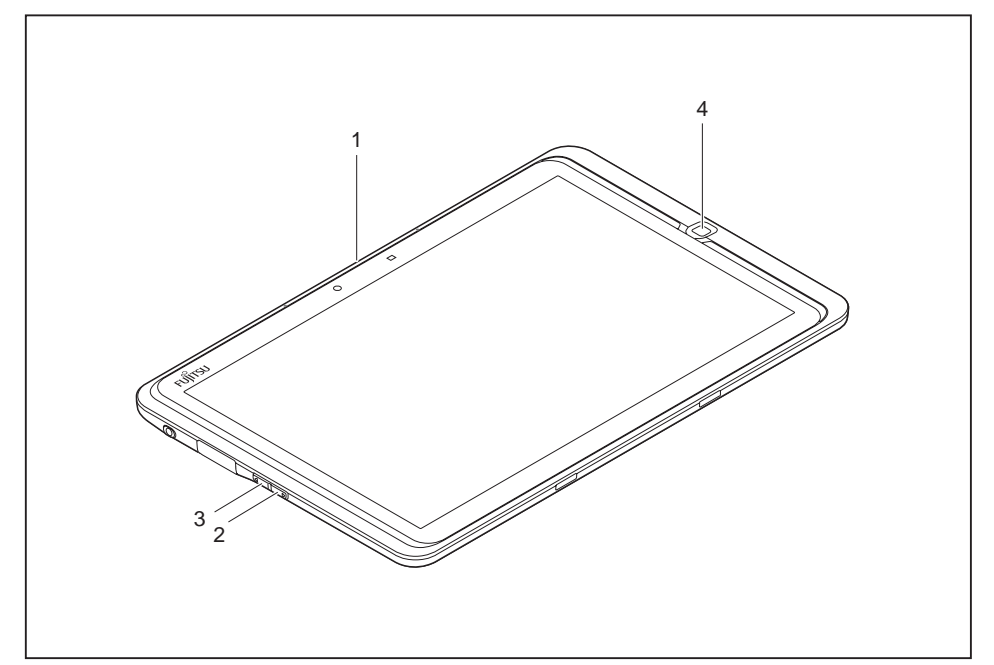

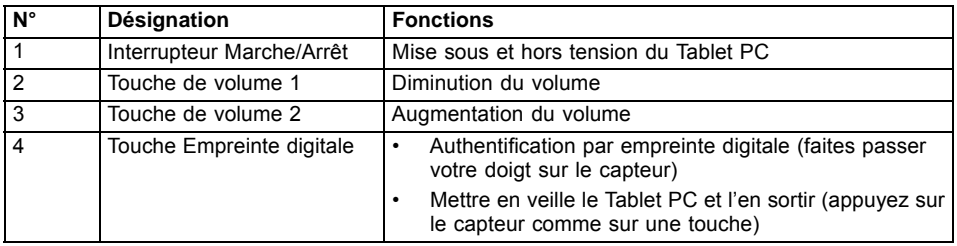

### <span id="page-30-0"></span>**Webcam**

i

Votre appareil dispose de deux webcams : une à l'avant, l'autre au dos de l'appareil.

La webcam vous permet, selon le logiciel utilisé, d'enregistrer des images ou des clips vidéo ou de participer à un chat.

- La qualité de l'image dépend de la luminosité et du logiciel utilisé.
- Vous ne pouvez utiliser la webcam qu'avec une seule application à la fois (p. ex. un programme de téléphonie par internet ou un programme de visioconférence supportant une webcam).
- Pendant l'utilisation de la webcam, le Tablet PC ne doit pas vaciller.
- La webcam s'adapte automatiquement à la luminosité instantanée. C'est la raison pour laquelle un scintillement peut apparaître sur l'écran tactile pendant l'adaptation à la luminosité.

## **Batterie**

Lorsque le tablet PC est utilisé en déplacement, la batterie intégrée lui fournit l'énergie nécessaire. En utilisant correctement la batterie, vous pouvez accroître sa durée de vie. La durée de vie moyenne d'une batterie est d'environ 500 cycles de charge/décharge.

Vous pouvez augmenter le temps de fonctionnement de la batterie en utilisant les fonctions d'économie d'énergie disponibles.

#### **Charge et entretien de la batterie**

Ne chargez la batterie du Tablet PC que lorsque la température ambiante se situe entre 5 °C / 41 °F et 35 °C / 95 °F maximum.

Pour charger la batterie, branchez le tablet PC sur le bloc d'alimentation (voir "Raccorder l'adaptateur [d'alimentation",](#page-23-0) Page [20\)](#page-23-0).

Lorsque la charge de la batterie est faible, un avertissement sonore retentit. Si vous ne branchez pas le bloc d'alimentation dans les approx. 5 minutes qui suivent le signal d'avertissement, votre tablet PC se met automatiquement hors tension.

#### **Surveiller l'état de charge**

Pour surveiller la capacité batterie, une icône de batterie est affichée dans la barre système / indicateur d'état. L'icône de batterie indique l'état de charge.

## <span id="page-31-0"></span>**Utilisation des fonctions d'économie d'énergie**

Si vous utilisez les fonctions d'économie d'énergie proposées par le tablet PC, il consommera moins d'énergie. Il offrira une plus grande autonomie et sa batterie devra être moins souvent rechargée.

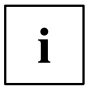

Son rendement énergétique sera améliorée et ses effets sur l'environnement seront moindres. En utilisant de manière optimale les options en matière d'énergie, vous pourrez réaliser des économies considérables tout en préservant l'environnement.

**Nous recommandons les réglages suivants :** Réglez le Tablet PC de telle sorte qu'il se mette en veille après 1 min d'inactivité.

► Choisissez *Settings – Display* (Paramètres – Ecran) et réglez la valeur souhaitée en *Hibernate.* (mode veille).

#### **Si le tablet PC se trouve en mode d'économie d'énergie, n'oubliez surtout pas ce qui suit :**

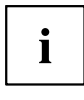

En mode économie d'énergie, les fichiers ouverts sont conservés dans le stockage principal.

Ne mettez jamais votre tablet PC hors tension lorsqu'il est en mode d'économie d'énergie. Lorsque la batterie intégrée est presque vide, fermez les fichiers ouverts et n'activez pas le mode d'économie d'énergie.

#### **Si vous ne devez pas utiliser le tablet PC pendant un certain temps :**

- ► Quittez si nécessaire le mode économie d'énergie en activant le Tablet PC.
- ► Quittez tous les programmes ouverts et mettez le tablet PC hors tension.

# <span id="page-32-0"></span>**NX! eco**

Vous pouvez régler la consommation électrique en mode batterie en adaptant la luminosité de l'écran et d'autres fonctions à l'état de la batterie ou à un moment donné.

- ► Sélectionnez dans Vos applications l'option *Settings* (Paramètres), puis touchez *NX! eco*.
- ► Sélectionnez un des modes Eco suivants :

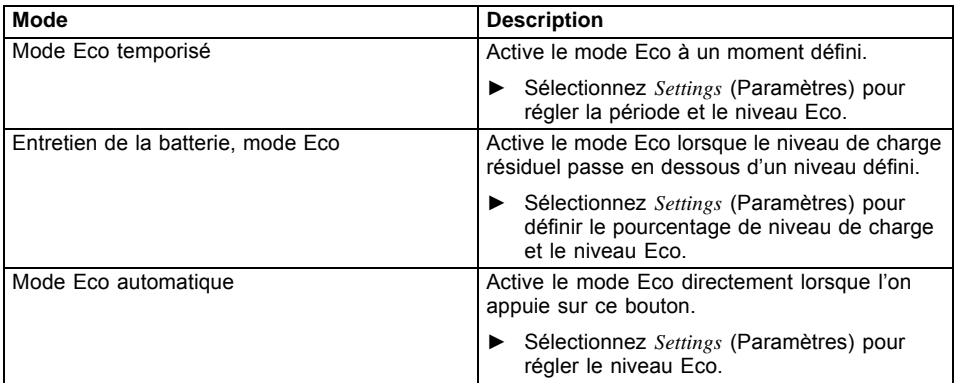

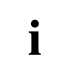

Vous pouvez choisir entre plusieurs niveaux ECO prédéfinis ou adapter les réglages à vos besoins.

Si vous avez activé plusieurs modes Eco, la priorité est la suivante :

- 1. Mode Eco automatique
- 2. Entretien de la batterie, mode Eco
- 3. Mode Eco temporisé

Si l'option *Disable Eco mode during charging* (Désactiver le mode Eco pendant la recharge) est activée, le mode Eco n'est pas activé pendant la recharge de la batterie.

Lorsque vous appuyez sur l'icône dans l'angle supérieur droit de l'écran, l'application *Battery Doctor* s'affiche sur l'écran. Cette application indique toutes les applications qui ont un effet sur l'utilisation de la batterie, y compris celles qui tournent en arrière-plan lorsque le mode économie d'énergie est activé.

## **Cartes mémoire**

Votre Tablet PC est équipé d'un lecteur de cartes mémoire intégré. Utilisez des cartes mémoire pour augmenter la capacité mémoire de votre Tablet PC.

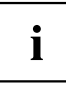

Lorsque vous manipulez des cartes mémoire, respectez les consignes du fabricant.

#### <span id="page-33-0"></span>**Format supporté**

Le lecteur de cartes mémoire supporte le format suivant :

• MicroSD CardTM (SDHC, SDXC)

#### **Insérer une carte mémoire**

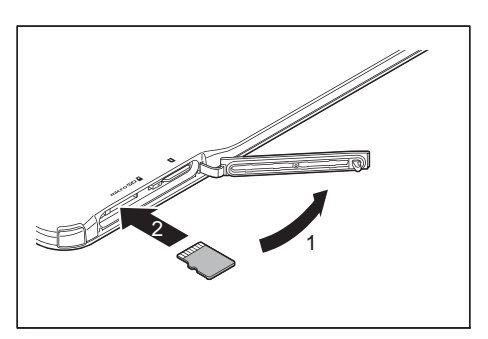

- ► Ouvrez le couvercle du logement (1).
- ► Glissez la carte mémoire avec précaution dans le logement (2) jusqu'à ce qu'elle s'enclenche avec un déclic. L'étiquette doit être orientée vers le haut. N'employez pas la force car vous risqueriez d'endommager les surfaces de contact fragiles.

#### **Retirer une carte mémoire**

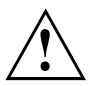

Retirez toujours la carte en respectant la séquence ci-dessous afin d'éviter toute perte de données.

Avant de retirer la carte mémoire de l'appareil, vous devez la déconnecter de celui-ci. Procédez comme suit :

- ► Sélectionnez *Settings Memory* (Paramètres Mémoire).
- Dans *Stockage* sont affichés tous les composants de stockage.
- ► Sélectionnez *Cancel SD card provision* (Retirer la carte SD).
- ► Confirmez le message en appuyant sur *OK*.
- $\rightarrow$  La carte mémoire est alors déconnectée et vous pouvez la retirer.
- ► Poussez brièvement la carte mémoire vers l'intérieur afin de la déverrouiller.

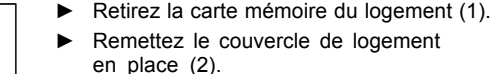

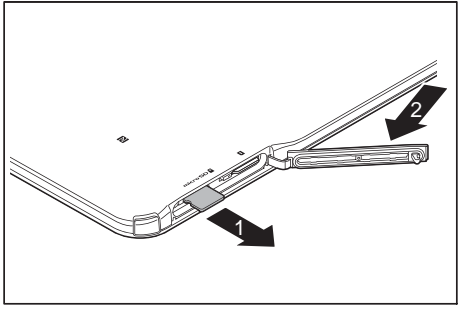

## <span id="page-34-0"></span>**Carte SIM**

Une carte SIM (Subscriber Identity Module) est une carte à puce que l'on insère dans un téléphone mobile ou dans un Tablet PC et qui, conjointement avec le module UMTS/LTE intégré, permet d'accéder à un réseau radio mobile.

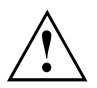

Lorsque vous utilisez des cartes SIM, respectez les consignes du fournisseur. Si la carte SIM ne s'enclenche pas avec un déclic, utilisez un objet pointu pour insérer la carte.

1

Veuillez noter que le format de carte SIM doit être micro-SIM (3FF). Les autres formats de carte SIM comme full-size (1FF), mini-SIM (2FF) ou nano-SIM (4FF) ne sont pas compatibles avec le logement de carte SIM de votre Tablet PC.

N'insérez aucune carte SIM d'un autre format : elle pourrait se coincer, voire endommager le système.

#### **Insérer une carte SIM**

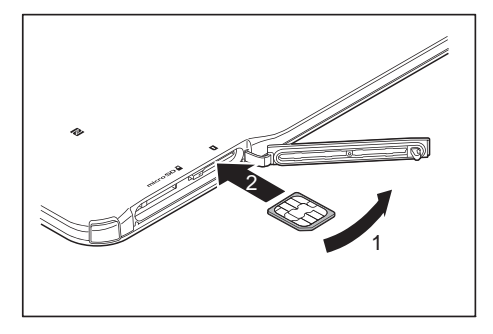

- ► Retirez le couvercle du logement (1).
- Glissez avec précaution la carte SIM dans le logement (2) jusqu'à ce qu'elle s'enclenche avec un déclic. La surface légendée doit être tournée vers le haut. Ne forcez pas car vous risqueriez d'endommager les surfaces de contact fragiles
- ► Reposez le couvercle du logement.

#### **Retirer la carte SIM**

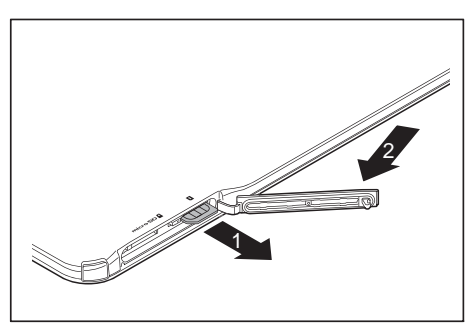

- ► Poussez brièvement la carte SIM vers l'intérieur pour la déverrouiller.
- Retirez la carte SIM du logement (1).
- Reposez le couvercle du logement (2).

## <span id="page-35-0"></span>**Activation et désactivation des composants radio**

#### **WLAN/WiFi et Bluetooth**

- ► Sélectionnez *Settings*(Paramètres).
- ► Réglez le commutateur WLAN/WiFi ou Bluetooth sur *ON* (marche).
- ► Cliquez sur *WLAN/WiFi* et sélectionnez le réseau souhaité.
- ► Cliquez sur *Bluetooth* et sélectionnez le dispositif Bluetooth auquel vous souhaitez connecter le Tablet PC.

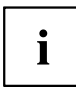

Respectez les consignes de sécurité supplémentaires pour les appareils avec composants radio dans le manuel "Sécurité/règles".

#### **Enregistrement dans un réseau WLAN/WiFi**

Si votre point d'accès sans fil (routeur) prend en charge AOSS™ ou WPS, vous pouvez vous connecter facilement à votre réseau WLAN/WiFi.

- ► Allez sur *All Apps* (Toutes les applications), sélectionnez *Settings Simple WLAN Registration* (Connexion WiFi simple), puis selon le cas, *AOSS System* (Système AOSS) ou *WPS System* (Système WPS).
- ► Si vous sélectionnez le *AOSS System* (Système AOSS), appuyez sur la touche AOSS du point d'accès.

**ou**

- ► Si vous sélectionnez le *WPS System* (Système WPS), déterminez laquelle des méthodes suivantes est prise en charge par votre point d'accès et effectuez les réglages appropriés.
- Système de touches (enregistrement automatique par appui sur une touche au point d'accès)
- Système d'entrée de PIN, huit caractères (enregistrement automatique par entrée d'un PIN à huit caractères créé de manière aléatoire au point d'accès)
- Système d'entrée de PIN, quatre caractères (enregistrement automatique par entrée d'un PIN à quatre caractères créé de manière aléatoire au point d'accès)

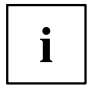

De nombreux points d'accès sans fil ne permettent pas d'établir une connexion AOSS™. Si la connexion échoue, utilisez WPS ou établissez-la manuellement.

Si la fonction de sécurité du point d'accès est réglée sur WEP, vous pouvez établir une connexion via WPS.

Le système AOSS™ utilise uniquement la fréquence 2,4 GHz.

### **UMTS / LTE**

- ► Sélectionnez *Settings Next... Mobile Networks* (Paramètres Suivant... Réseaux mobiles).
- ► Sélectionnez le réseau souhaité.
## **Accès via UMTS/LTE**

Votre système contient un module UMTS/LTE intégré. Vous profitez d'une qualité de réception optimale et d'un rendement énergétique maximal, sans câble ni antenne gênant. Le module UMTS/LTE est immédiatement opérationnel.

Vous trouverez des informations sur l'établissement de la connexion au réseau UMTS/LTE dans le chapitre ["UMTS](#page-35-0) / LTE", Page [32](#page-35-0) et dans le chapitre ["Activation](#page-60-0) des fonctions Mode avion, VPN, Tethering (partage de [connexion\),](#page-60-0) WiFi Direct, NFC et Android Beam, [Bluetooth](#page-60-0) Low Energy et réseaux mobiles", Page [57](#page-60-0).

Vous pouvez connecter votre appareil à Internet par le réseau UMTS/LTE.

Vous trouverez plus d'informations sur UMTS/LTE auprès de votre prestataire de services.

## **GPS**

Votre Tablet PC supporte PGPS PC GPStream™, une solution Assisted GNSS. Un récepteur GPS nécessite habituellement plusieurs minutes pour identifier sa position. La solution PGPS GPStream™ réduit à quelques secondes ce temps de première identification de la position.

### **NFC (Near Field Communication) et Android Beam**

Vous pouvez transférer directement le contenu de l'écran en rapprochant les capteurs NFC des périphériques compatibles NFC.

#### **Activation de NFC et d'Android Beam**

- ► Avant d'utiliser *Android Beam*, réglez la fonction *Android Beam* sur *ON* (activée).
- ► Sélectionnez *Alle Apps* (Toutes les applications), puis *Wireless & Networks Next...* (Sans fil et réseaux - Suivant...) et activez *NFC*. Sélectionnez ensuite *Android Beam* et réglez-la sur *ON* (activé) dans l'angle supérieur droit.

*Android Beam* n'est pas supporté par quelques applications. Les données envoyées ou reçues dépendent de l'application.

Le transfert de données n'est pas assuré par tous les Tablet PC équipés d'*Android Beam*.

#### **Transfert de contenus via NFC / Android Beam**

- ► Activez *Android Beam* sur tous les systèmes.
- ► Ouvrez un site Web ou une carte que vous souhaitez transférer sur l'autre système.
- ► Rapprochez les uns des autres les capteurs NFC des deux systèmes.
- Lorsque les systèmes se sont mutuellement détectés, un signal sonore se fait entendre, un zoom arrière du contenu de l'écran de l'appareil émetteur s'effectue et le message *Tap for transfer* (Appuyer pour transférer) s'affiche.
- ► Appuyez sur le contenu de l'écran pour le transférer sur l'autre appareil.
- Les contenus de l'appareil émetteur sont transférés et apparaissent sur l'écran de l'appareil récepteur.

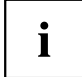

Pendant la recharge de la batterie ou lorsque le Tablet PC est connecté à l'aide du port micro-USB, NFC et Android Beam ne sont pas pris en charge.

Si le capteur NFC n'est pas détecté même après le rapprochement de l'appareil compatible, soulevez-le légèrement ou déplacez-le vers l'arrière ou l'avant, ou vers la gauche ou la droite.

Dans de nombreux cas, le capteur NFS ne peut pas être détecté parce qu'un objet métallique est présent entre le capteur et l'appareil compatible. Veuillez également noter qu'un sac ou une enveloppe du Tablet PC peut affecter les capacités de communication.

### **Votre station d'accueil**

Votre station d'accueil est un dispositif qui vous permet de recharger rapidement la batterie de votre Tablet PC.

### **Composants de la station d'accueil**

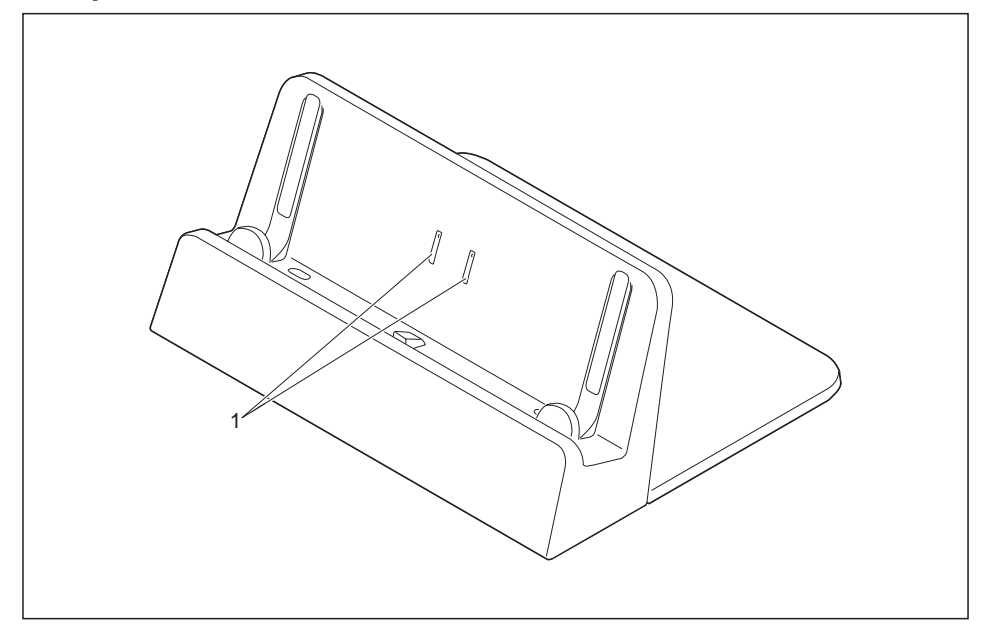

#### 1 = Contacts de charge

Les contacts de charge touchent les deux contacts de votre Tablet PC pour le recharger lorsqu'il se trouve dans la station d'accueil.

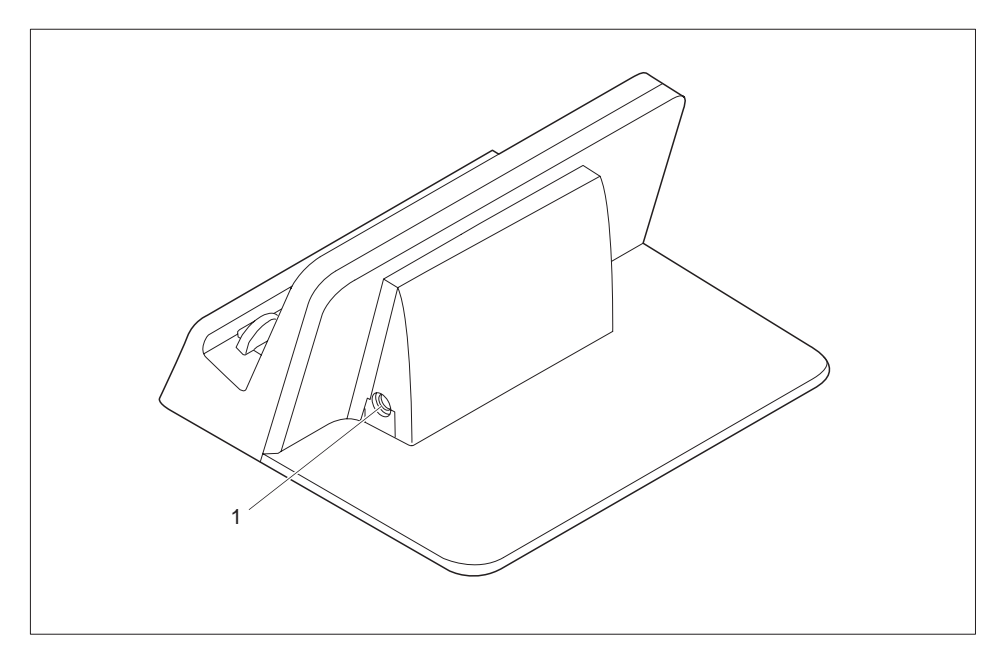

1 = Prise de tension continue (DC IN)

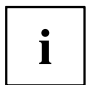

Assurez-vous que la station d'accueil n'est utilisée qu'avec l'adaptateur d'alimentation fourni (ADP-36JH / FPCAC150). La station d'accueil ne doit être utilisée avec aucun autre adaptateur d'alimentation.

#### **Installation de la station d'accueil**

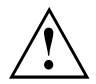

Avant d'installer la station d'accueil, choisissez un emplacement adéquat. Suivez pour cela les consignes suivantes :

- Posez la station d'accueil sur une surface plane, stable et antidérapante.
- Ne posez jamais la station d'accueil et le bloc d'alimentation sur une surface sensible à la chaleur.
- Evitez d'exposer la station d'accueil à des conditions ambiantes extrêmes. Protégez la station d'accueil de la poussière, de l'humidité et de la chaleur.

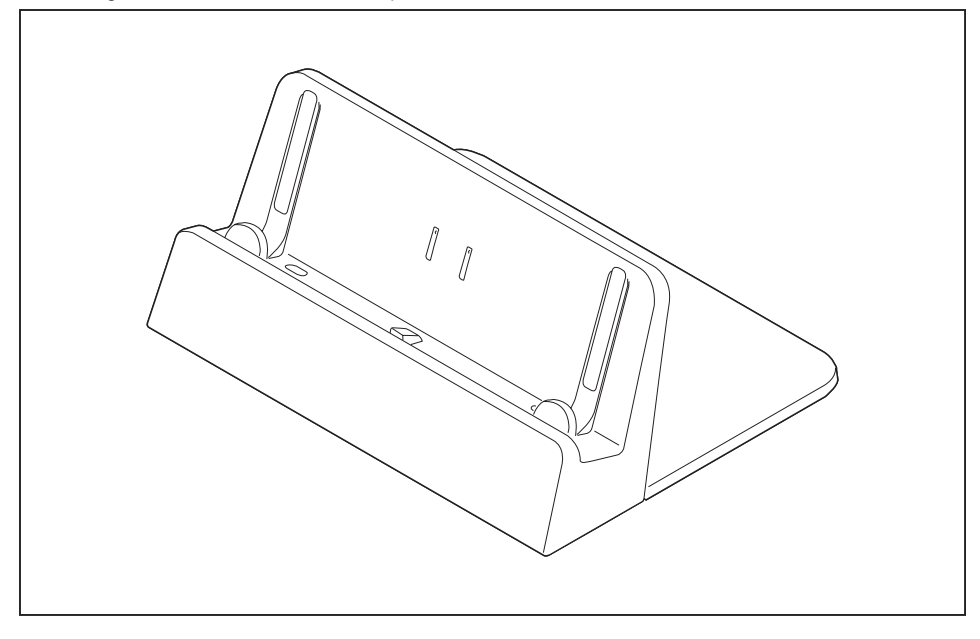

► Installez la station d'accueil comme illustré.

#### **Raccordement du tablet PC à la station d'accueil**

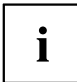

Si le tablet PC est placé sur la station d'accueil, vous devez raccorder le bloc d'alimentation à la station.

A noter également que le connecteur de la station d'accueil n'est conçu que pour ce Tablet PC. Ne branchez aucun autre dispositif sur la station d'accueil pour éviter les dommages au dispositif ou à la station d'accueil.

- ► Retirez la fiche secteur de l'adaptateur d'alimentation de la prise secteur.
- ► Retirez le câble du bloc d'alimentation de la prise de tension continue (DC IN) du tablet PC.

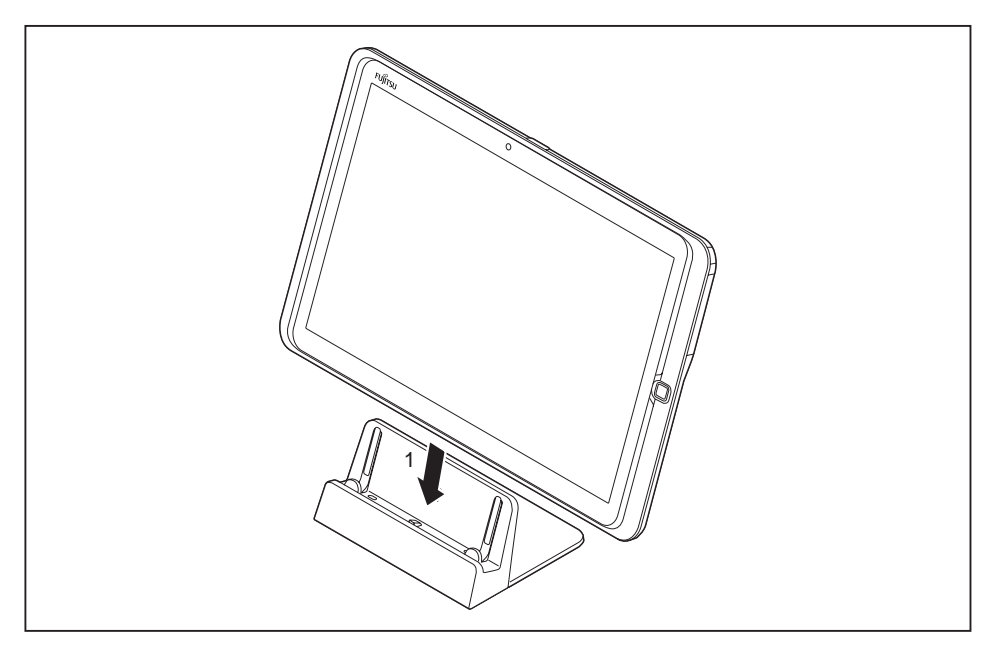

- ► Placez le tablet PC de telle sorte qu'il repose sur la surface d'appui de la station d'accueil.
- ► Poussez le Tablet PC sur la station d'accueil (1) jusqu'à ce qu'il s'enclenche avec un déclic sur le connecteur.

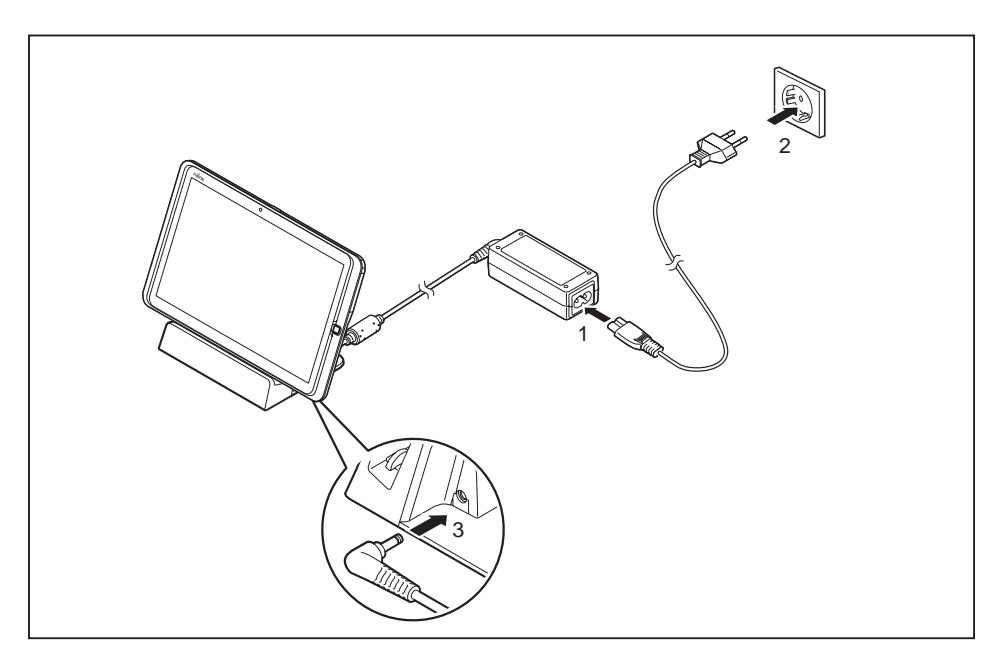

- ► Raccordez le câble secteur (1) à l'adaptateur d'alimentation.
- ► Raccordez le câble secteur à la prise de courant (2).
- ► Raccordez le câble de l'adaptateur d'alimentation (3) à la prise de tension continue (DC IN) de la station d'accueil.

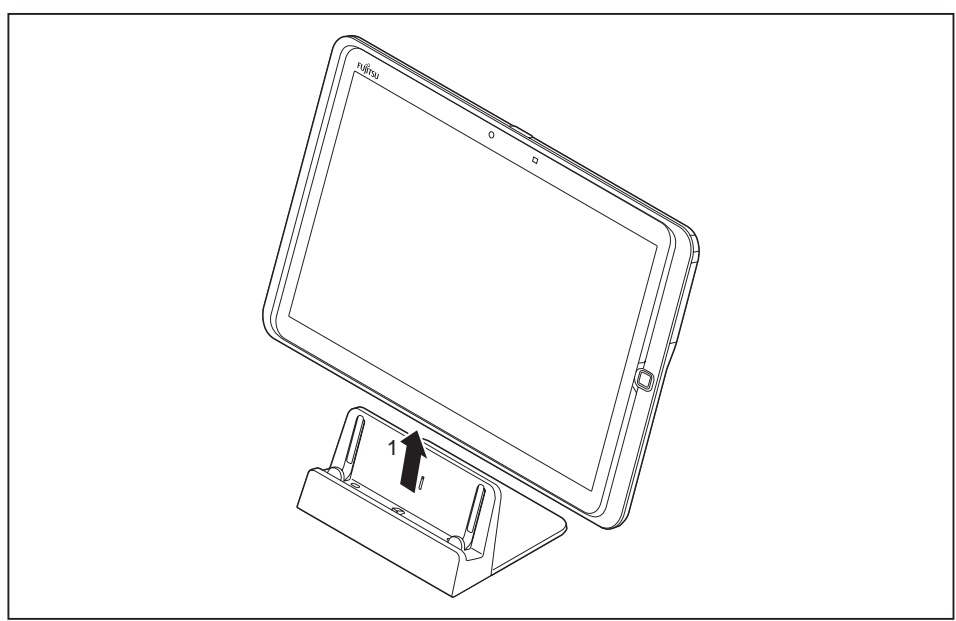

### **Retrait du tablet PC de la station d'accueil**

► Retirez le Tablet PC de la station d'accueil (1) tout en maintenant la partie inférieure de la station.

# **Fonctions de sécurité**

Votre Tablet PC dispose de diverses fonctions de sécurité que vous pouvez utiliser pour protéger votre système d'un accès non autorisé.

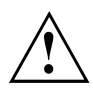

N'oubliez pas que l'oubli du mot de passe peut vous empêcher d'accéder à vos données. Suivez par conséquent les instructions suivantes :

- Effectuez régulièrement des sauvegardes de vos données sur des supports de données externes, par ex. un disque dur externe.
- Certaines fonctions de sécurité nécessitent la définition de mots de passe. Notez ces mots de passe et conservez-les en lieu sûr.

En cas d'oubli de ces mots de passe, vous devrez contacter notre Service Desk. L'effacement et la réinitialisation des mots de passe ne sont pas contenus dans nos prestations de garantie. Ce service vous sera donc facturé.

### <span id="page-45-0"></span>**Configuration du capteur d'empreinte digitale**

Le capteur d'empreinte digitale peut capter une image d'une empreinte digitale. Cette image peut être ensuite traitée au moyen d'un logiciel d'empreinte digitale supplémentaire et utilisée à la place d'un mot de passe.

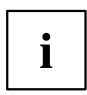

Cette fonction est utilisée pour authentifier des informations sur les caractéristiques d'un image d'empreinte digitale. Pour cette raison, certains utilisateurs, dont les empreintes digitales n'offrent pas suffisamment d'informations caractéristiques, pourront ne pas être en mesure d'utiliser la fonction d'authentification par empreinte digitale.

Pour enregistrer une empreinte digitale, le doigt doit être scanné au moins trois fois. Pour l'enregistrement, utilisez le même doigt.

Pour enregistrer votre empreinte digitale ou vous authentifier, procédez comme suit :

- ► Sélectionnez *All Apps* (Toutes les applications), puis touchez *Settings* (Paramètres).
- ► Sélectionnez *Security* (Sécurité), puis *Fingerprint Settings* (Paramètres d'empreinte digitale).
- ► Placez la troisième phalange de votre doigt au centre du capteur, appuyez le bout du doigt sur le capteur et faites-le glisser, verticalement, à travers toute la surface du capteur.

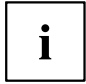

Tenez votre doigt parallèle à la surface du Tablet PC pour éviter des erreurs d'authentification dues à une mauvaise position du doigt au moment de l'enregistrement et de l'authentification.

La technologie d'authentification des empreintes digitales ne peut pas garantir une authentification/vérification complète de l'identité. Veuillez noter que Fujitsu n'accepte aucune responsabilité concernant des dommages résultant de l'utilisation ou de l'indisponibilité de ce produit.

Si le doigt est déplacé trop rapidement ou trop lentement, l'empreinte digitale ne pourra pas être détectée correctement.

L'enregistrement/authentification de l'empreinte du pouce peut être difficile car le centre des circonvolutions de l'empreinte digitale peut être non centré ou déformé. Lors du scannage de votre empreinte du pouce, assurez-vous que le centre des circonvolutions de votre empreinte se trouve au centre du capteur d'empreinte digitale.

Un message d'avertissement s'affiche si l'empreinte digitale n'est pas scannée correctement.

Si un doigt n'est pas présent sur le capteur au début de l'enregistrement ou de l'authentification de l'empreinte digitale, l'activation peut ne pas être possible. Retirez le doigt du capteur d'empreinte digitale et essayez de nouveau.

Si le Tablet PC est connecté par une connexion USB à un appareil qui nécessite une mise à la terre, un ordinateur de bureau par ex., assurez-vous que l'appareil est déjà relié à la terre. Si ce n'est pas le cas, la fonction d'authentification des empreintes digitales peut ne pas être disponible. Dans ce cas, suivez la procédure d'authentification tout en touchant une pièce métallique (châssis, prise, etc.) de l'appareil connecté ou supprimez la connexion.

### <span id="page-46-0"></span>**Informations supplémentaires sur le capteur d'empreinte digitale**

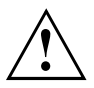

Le capteur d'empreinte digitale est revêtu d'un film de protection imperméable à l'eau. Ne retirez pas ce film et ne le percez pas avec un objet pointu.

Le capteur d'empreinte digitale est certes imperméable mais une anomalie de fonctionnement peut se produire si de l'eau ou de la saleté est présente sur votre doigt ou le capteur. Essuyez tout trace d'eau avec un chiffon doux avant utilisation.

Le capteur d'empreinte digitale peut être endommagé dans les cas suivants :

- Rayures ou taches sur le capteur
- Capteur masqué

Le résultat du processus d'authentication (obtention d'une empreinte digitale de qualité, authentification d'une numérisation correcte du doigt) dépend de la bonne utilisation du capteur. Les circonstances suivantes peuvent rendre difficile l'enregistrement de l'empreinte digitale ou affecter l'authentification :

- Le doigt est ridé, huileux, trempé de sueur ou sale.
- Peau rugueuse ou abîmée (coupure, inflammation, etc.).
- Extrêmement sec
- La surface de la peau est dans un état autre qu'au moment de l'enregistrement.

Vous pouvez prendre les mesures suivantes pour améliorer la qualité de l'authentification :

- Lavez-vous les mains et séchez-les.
- Utilisez un autre doigt pour l'essai d'authentification.
- Utilisez une crème pour les mains si la peau est très rugueuse ou sèche.

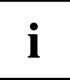

Tenez le capteur d'empreinte digitale à tout moment exempt de saleté, poussière, etc.

Pour nettoyer le capteur d'empreinte digitale, utilisez un chiffon antistatique doux et sec.

# **Travailler avec Android**

Votre Tablet PC est pré-équipé du système d'exploitation Android 4.0 et de nombreuses applications utiles. Android 4.0 a été spécialement optimisé pour l'utilisation du Tablet PC avec les doigts de sorte que vous vous y habituerez rapidement.

### **Première mise en service de votre appareil avec Android**

Lorsque vous mettez l'appareil sous tension pour la première fois, une page de bienvenue s'affiche.

Suivez les instructions qui s'affichent à l'écran.

Vous pouvez sélectionner la langue sur la page de bienvenue. Pour sélectionner une langue différente, choisissez-la en appuyant sur l'option appropriée du menu et confirmez en appuyant sur *Start*.

Pendant la procédure d'installation, on vous demandera d'indiquer votre compte Google. S'il n'a pas encore été créé, vous pouvez le faire maintenant.

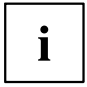

Vous pouvez sauter la création du compte Google et mettre en service votre Tablet PC sans compte Google.

Quelques applications nécessitent cependant de créer un compte Google, par ex. Vous pouvez créer le compte Google à une date ultérieure (voir ["Réglages](#page-62-0) [personnels",](#page-62-0) Page [59\)](#page-62-0). Si vous créez un compte Google, tous les courriers électroniques, contacts, événements du calendrier et autres données liées à ce compte sont automatiquement synchronisés avec votre Tablet PC.

Lorsque la procédure d'installation est terminée, la page d'accueil s'affiche.

### **Page d'accueil**

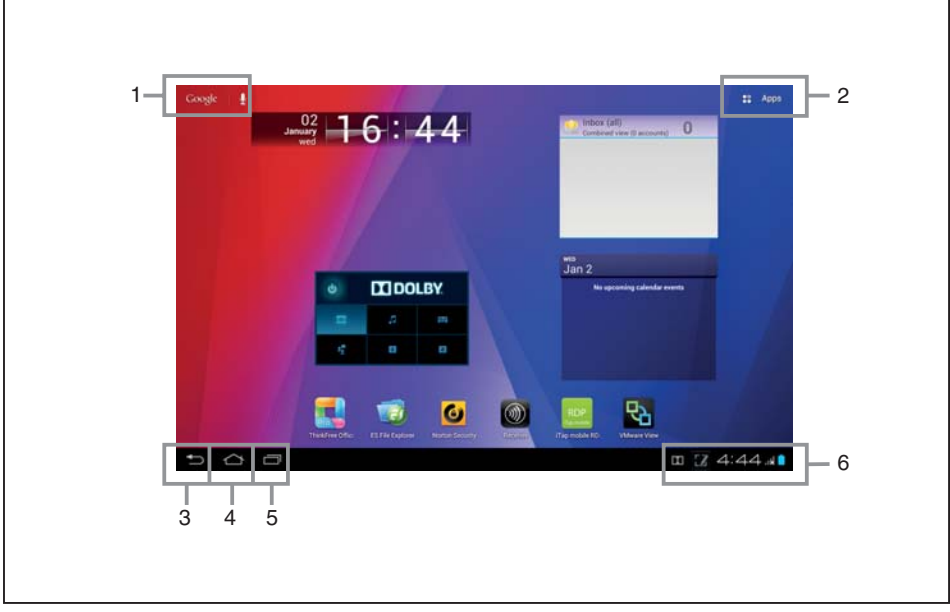

- 1 = Recherche Google
- 2 = Applications et widgets
- 3 = Précédent
- 4 = Page d'accueil (bureau)
- 5 = Applications dernièrement utilisées
- 6 = Barre système / indicateur d'état

#### **Naviguer sur la page d'accueil**

Trois boutons de navigation sont disponibles en bas à gauche de la page d'accueil. Ces boutons sont toujours accessibles lorsque votre Tablet PC est allumé.

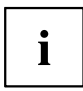

Si les boutons ne sont pas utilisés pendant un certain temps, il disparaissent ou sont remplacés par des petits points selon l'application. Ils restent cependant actifs. Touchez simplement le point ou l'endroit correspondant.

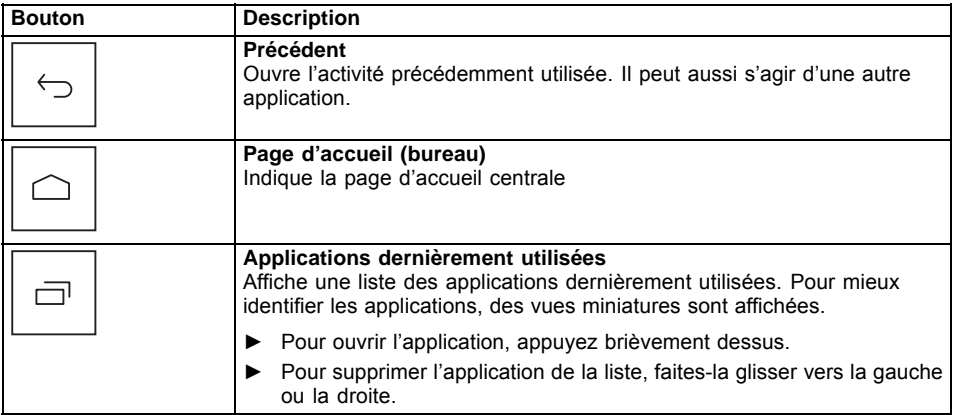

#### **Personnalisation de la page d'accueil**

#### **Basculement entre les pages d'accueil**

Cinq pages d'accueil sont disponibles. Vous vous trouvez par défaut sur la page d'accueil (page d'accueil centrale).

- ► Pour basculer entre les cinq pages d'accueil, faites glisser votre doigt sur la page d'accueil vers la gauche ou la droite.
- ► Pour revenir à la page d'accueil centrale, appuyez sur la touche *Home screen (Desktop)*.

#### **Changement de l'image d'arrière-plan**

- ► Pour changer l'image d'arrière-plan de toutes les pages d'accueil, appuyez et maintenez le doigt sur un emplacement libre d'une page d'accueil.
- Une liste des options s'affiche dans laquelle vous pouvez sélectionner une image d'arrière-plan :
	- Galerie :

i

- Sélectionnez une image que vous avez prise avec l'appareil photo ou que vous avez téléchargée.
- Sélectionnez le rognage et appuyez sur *Crop* pour sélectionner le papier peint dans la galerie.
- Papier peint animé : Choisissez un papier peint animé.
- Papiers peints : Sélectionnez un papier peint du système.

Vous pouvez sélectionner des papiers peints supplémentaires dans le Google Play Store.

## **Utilisation**

### **Utilisation des doigts**

Vous pouvez exécuter des commandes sur l'écran tactile avec vos doigts et lancer des applications.

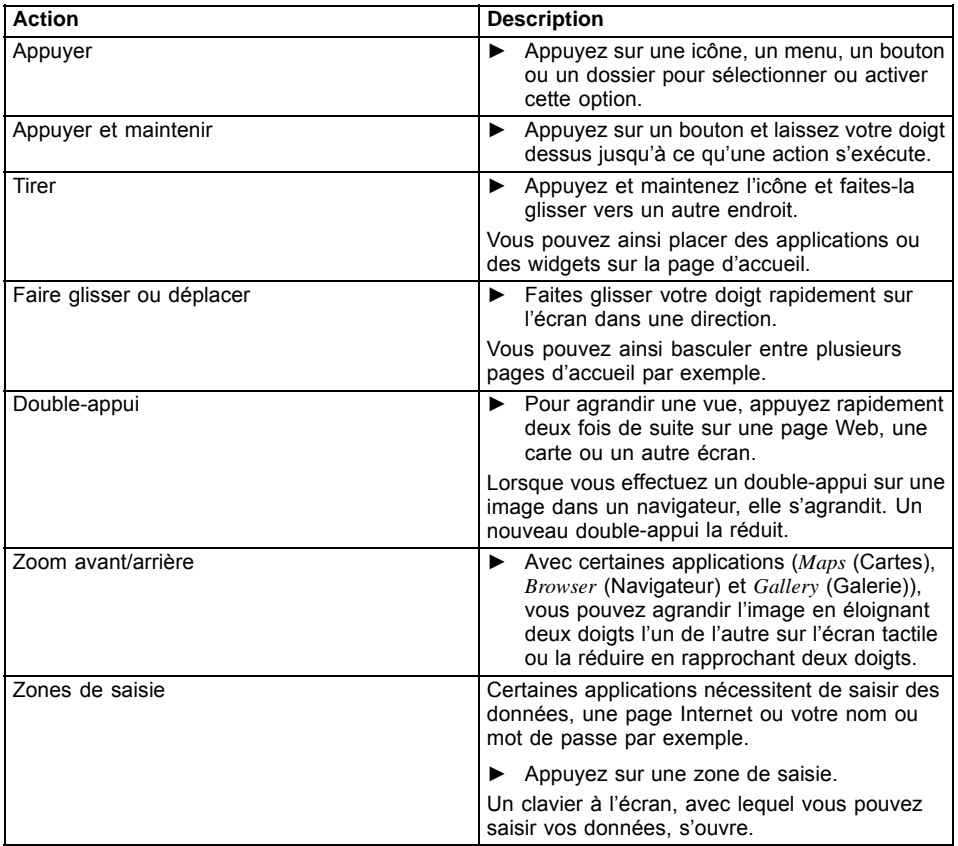

#### **Saisie de texte au moyen du clavier à l'écran**

Lorsque vous appuyez sur une zone de saisie, un clavier à l'écran s'ouvre qui vous permet de saisir le texte.

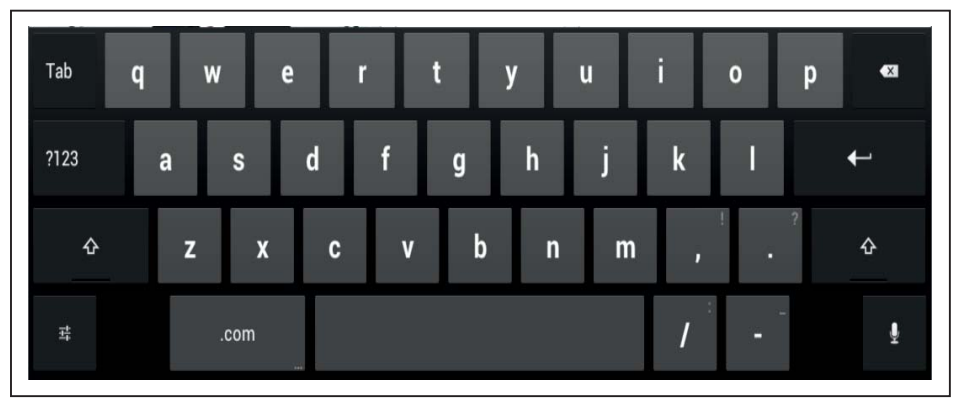

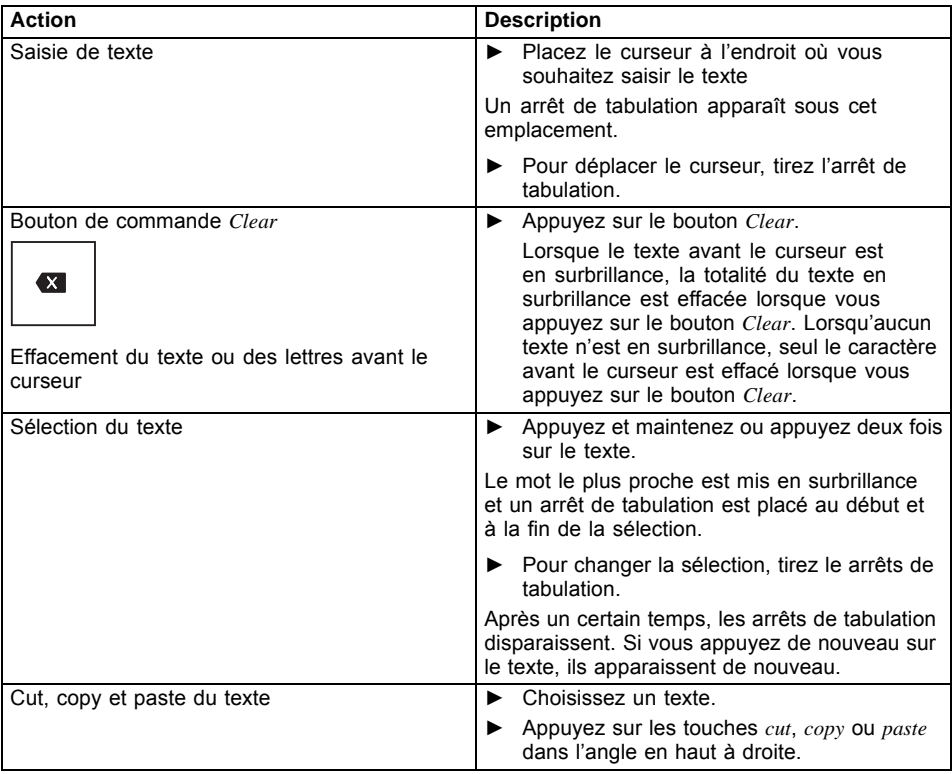

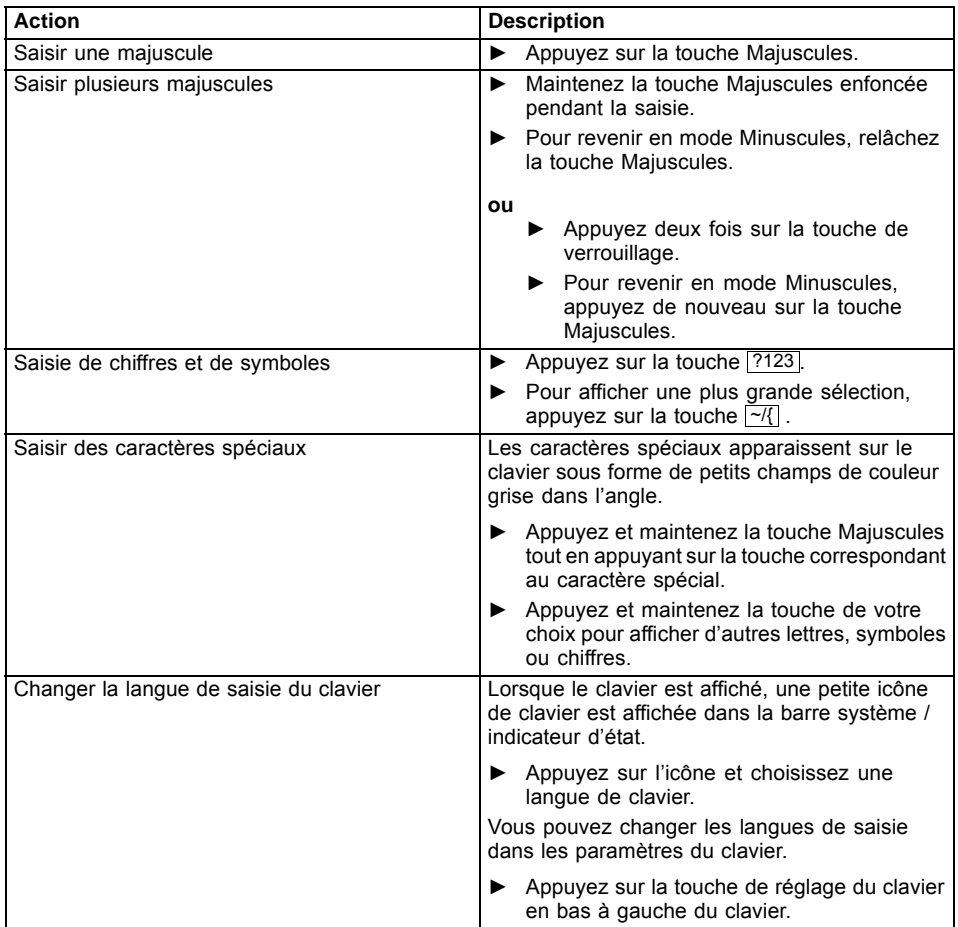

#### **Utilisation des fonctions de dictée**

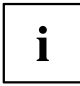

Pour pouvoir utiliser ce service, il faut disposer d'un réseau mobile ou WiFi.

La fonction de reconnaissance vocale de *Google* vous permet de saisir du texte par dictée. Dans la plupart des endroits où vous pouvez saisir du texte au moyen du clavier, vous pouvez aussi utiliser la fonction de dictée.

- ► Pour utiliser la fonction de reconnaissance vocale, appuyez sur la zone dans laquelle vous voulez saisir du texte.
- Le clavier à l'écran s'affiche.

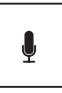

- ► Appuyez sur la touche Microphone du clavier à l'écran.
- ► Lorsque l'icône de Microphone apparaît, énoncez votre texte.
- $\rightarrow$  Une fois que vous avez fini de parler, le texte parlé est converti en texte écrit par la fonction de reconnaissance vocale et s'affiche dans la zone de texte avec un soulignement.

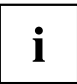

Ce soulignement disparaît lorsque vous continuez de saisir du texte au moyen du clavier ou de la fonction de dictée. Vous pouvez effacer le texte souligné au moyen de la touche Effacer.

► Pour placer une ponctuation, dites « Virgule », « Point », « Point d'interrogation » ou « Point d'exclamation ».

#### **Messages, icônes d'état et de système**

Vous êtes informé des nouveaux messages, événements du calendrier, messages d'avertissement, mises à jour d'application, etc.

Dans la barre système et/ou l'indicateur d'état (en bas à droite de la page d'accueil) figure une montre numérique, avec des icônes d'état à gauche et des icônes de système à droite. Les icônes d'état représentent les messages d'applications. Les icônes système indiquent la qualité de la connexion sans fil et réseau actuelle, la charge de la batterie, etc.

#### **Gestion des messages**

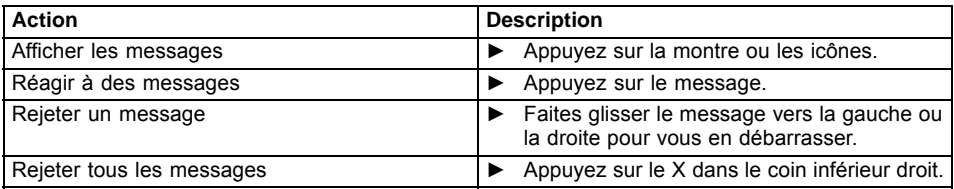

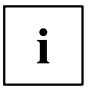

Lorsque la liste des messages s'affiche, vous pouvez sélectionner le menu *Settings* (Paramètres) en appuyant sur l'icône *Quick Settings* (Réglages rapides):

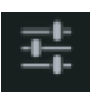

Avec le menu *Quick Settings* (Réglages rapides), vous pouvez activer les fonctions WiFi, Bluetooth, GPS, Rotation de l'écran, etc. ou désactiver la carte mémoire SD.

Lorsque vous appuyez sur l'icône Mémo écran dans la barre système, vous pouvez très facilement effectuer une capture d'écran et ajouter des commentaires ou des dessins.

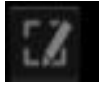

#### **Rechercher avec Google**

La recherche Google est disponible dans l'angle supérieur gauche de l'écran. La recherche Google vous permet d'effectuer une recherche sur votre Tablet PC ou Internet

► Appuyez sur l'icône Google.

## **Utilisation d'applications/widgets**

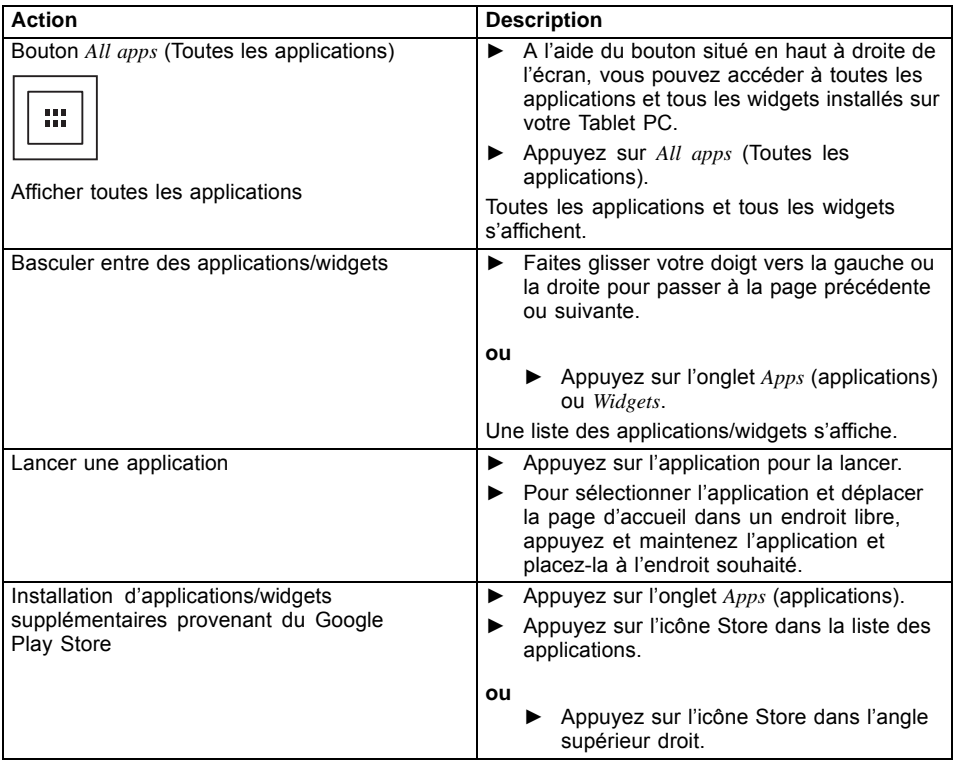

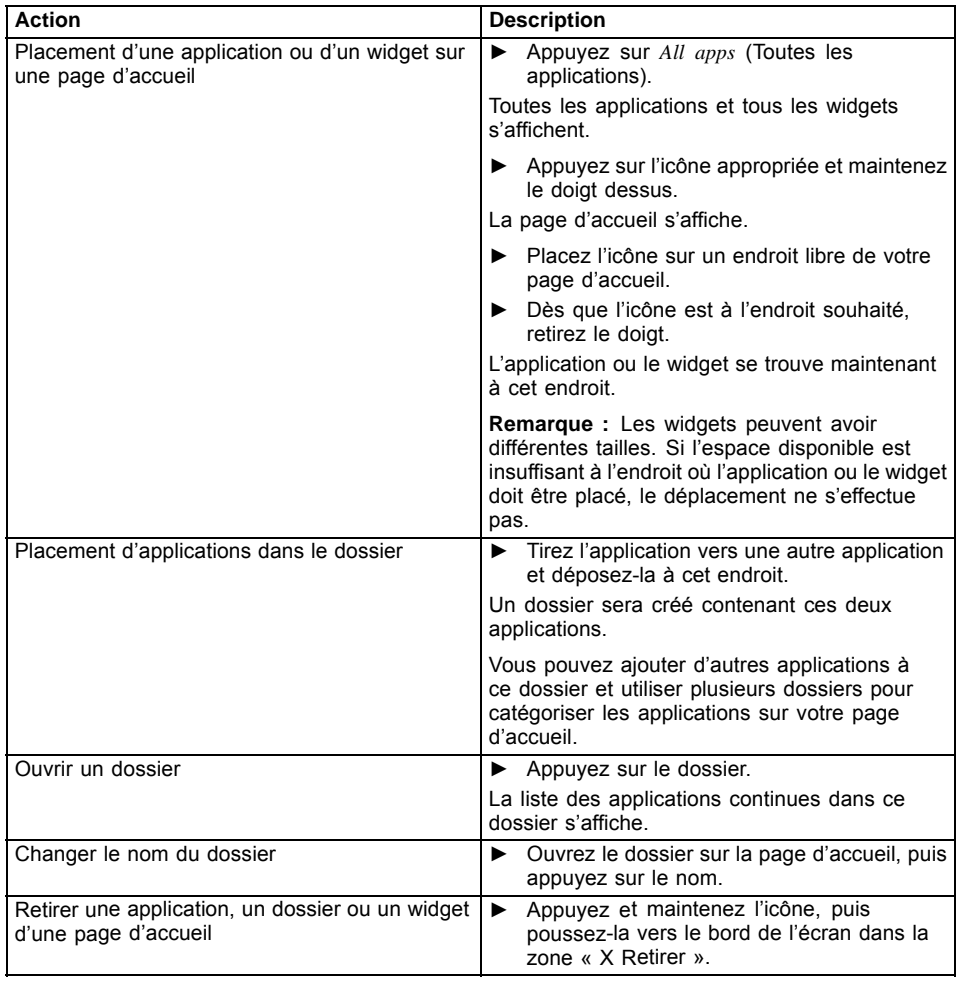

## **Paramètres**

### **Administration du réseau WiFi**

Partout où un point d'accès sans fil est disponible, vous pouvez établir une connexion avec un réseau.

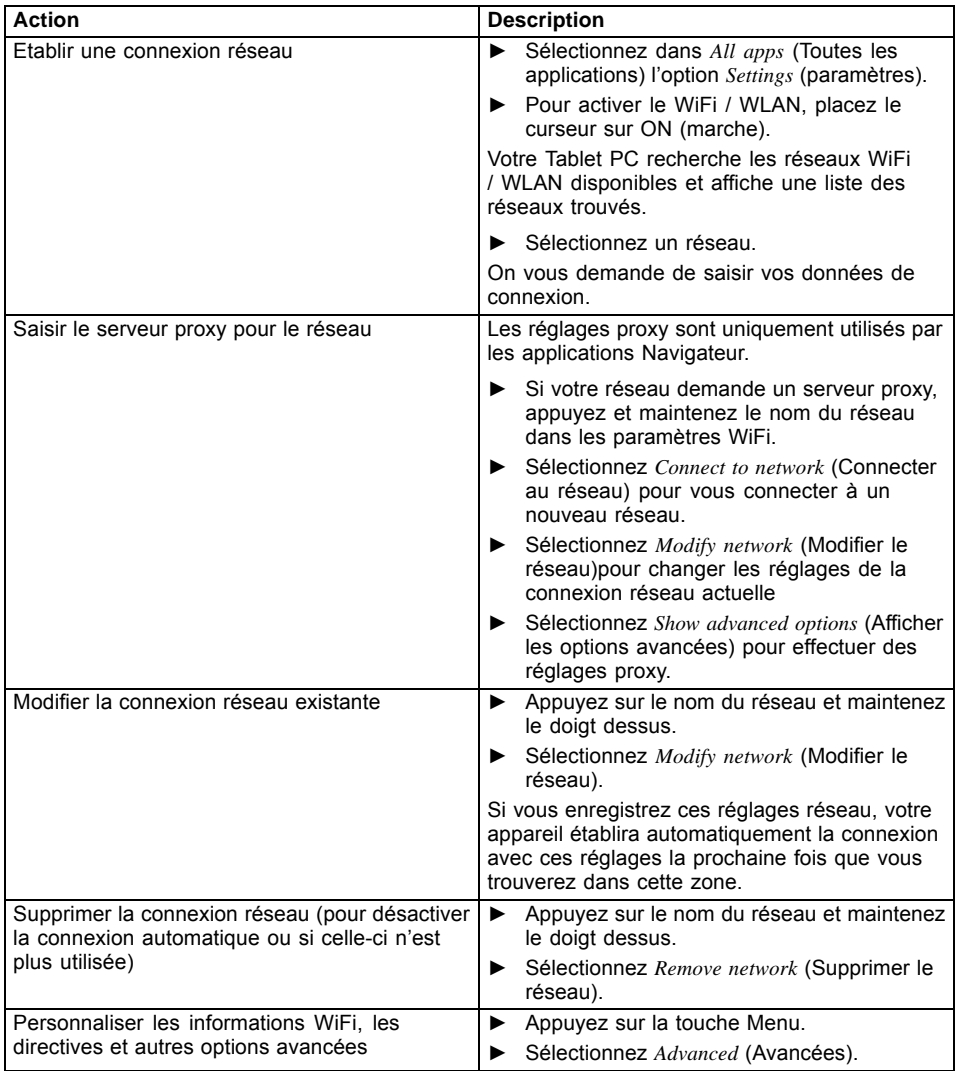

#### **Etablissement d'une liaison Bluetooth**

- ► Sélectionnez dans *All apps* (Toutes les applications) l'option *Settings* (paramètres).
- ► Pour activer la fonction Bluetooth, poussez le curseur sur ON (marche).
- $\mapsto$  Une liste des périphériques Bluetooth disponibles dans votre environnement s'affiche.

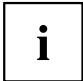

Lorsque vous utilisez pour la première fois un périphérique Bluetooth neuf, les deux appareils doivent être jumelés pour établir une liaison fiable. Ensuite, les appareils établissent automatiquement une liaison. Les appareils restent jumelés jusqu'à ce que vous supprimiez la liaison.

- ► Sous *Settings*(paramètres), sélectionnez l'option *Bluetooth*.
- $\rightarrow$  Votre appareil recherche les dispositifs Bluetooth à portée et en affiche la liste.
- ► Sélectionnez l'appareil auquel vous voulez connecter votre Tablet PC, puis suivez les instructions.

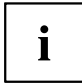

Bluetooth peut être à l'origine d'interférences à la réception. WiFi (IFFF802.11b/g/n) et Bluetooth utilisent la même bande de fréquence (2,4 GHz). Si vous utilisez simultanément des connexions WiFI et Bluetooth avec votre Tablet PC, des interférences de réception peuvent se produire et la vitesse de transfert peut diminuer. Dans certains cas, vous pourrez aussi entendre un bruit ou être dans l'impossibilité d'établir une connexion.

Même si vous n'utilisez que la fonction WiFi du Tablet PC, le même problème peut apparaître si quelqu'un utilise un appareil Bluetooth à proximité. Dans cas, procédez comme suit :

Tenez le Tablet PC à plus de 10 m d'appareils Bluetooth. – Désactivez la fonction Bluetooth si vous utilisez le Tablet PC à moins de 10 m.

#### **Limitation des volumes de données en cas d'utilisation mobile des données**

Vous pouvez fixer une limite à l'utilisation mobile des données qui désactive le réseau mobile lorsque le volume de données défini est atteint.

- ► Sélectionnez dans *All apps* (Toutes les applications) l'option *Settings* (paramètres).
- ► Sélectionnez *Wireless and Networks Next... Data transfer* (Sans fil et réseaux - Suivant... - Transfert de données).
- $\rightarrow$  L'utilisation faite jusqu'à présent des volumes de données s'affiche. Vous pouvez définir une limite pour les données mobiles.

#### <span id="page-60-0"></span>**Activation des fonctions Mode avion, VPN, Tethering (partage de connexion), WiFi Direct, NFC et Android Beam, Bluetooth Low Energy et réseaux mobiles**

- ► Sélectionnez dans *All apps* (Toutes les applications) l'option *Settings*(Paramétres).
- ► Sélectionnez *Wireless and Networks Next...* (Sans fil et réseaux Suivant...) pour effectuer des réglages supplémentaires.

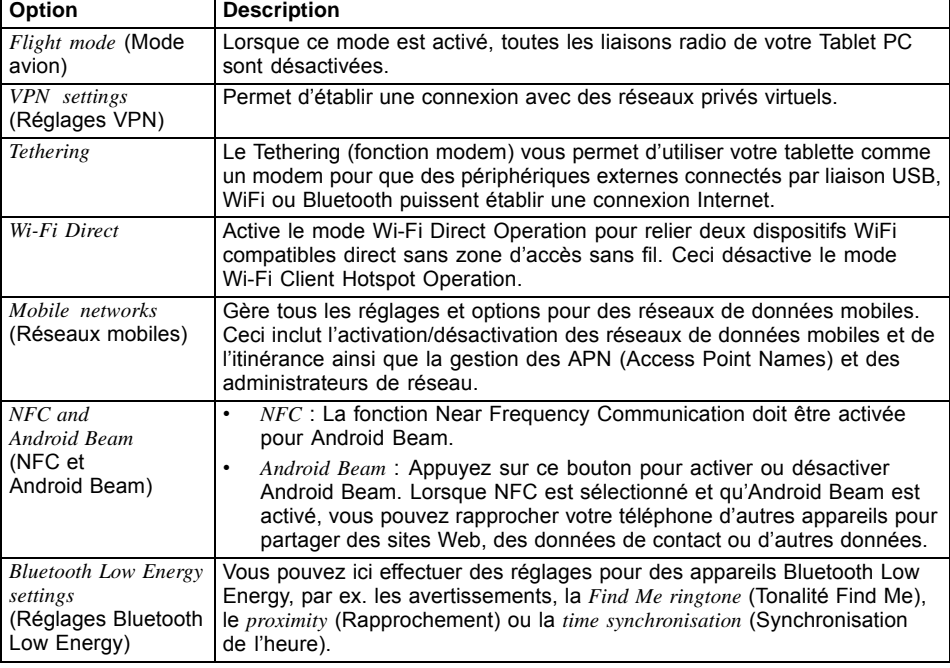

Les options suivantes sont disponibles :

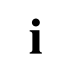

Lorsque vous insérez la carte SIM, vos paramètres de réseau sont automatiquement configurés pour votre prestataire de services. Si vos paramètres de réseau ne sont pas automatiquement configurés, demandez-les à votre opérateur de réseau mobile et saisissez ces données sous *Mobile networks*(Réseaux mobiles).

Après avoir inséré la carte SIM, il faut redémarrer le Tablet PC pour activer les paramètres de réseau.

#### **Réglages de l'appareil**

- ► Dans le menu *All Apps* (Toutes les applications), sélectionnez l'option *Settings* (Paramètres).
- Dans la zone *Device* (Appareil), les options suivantes vous sont proposées :

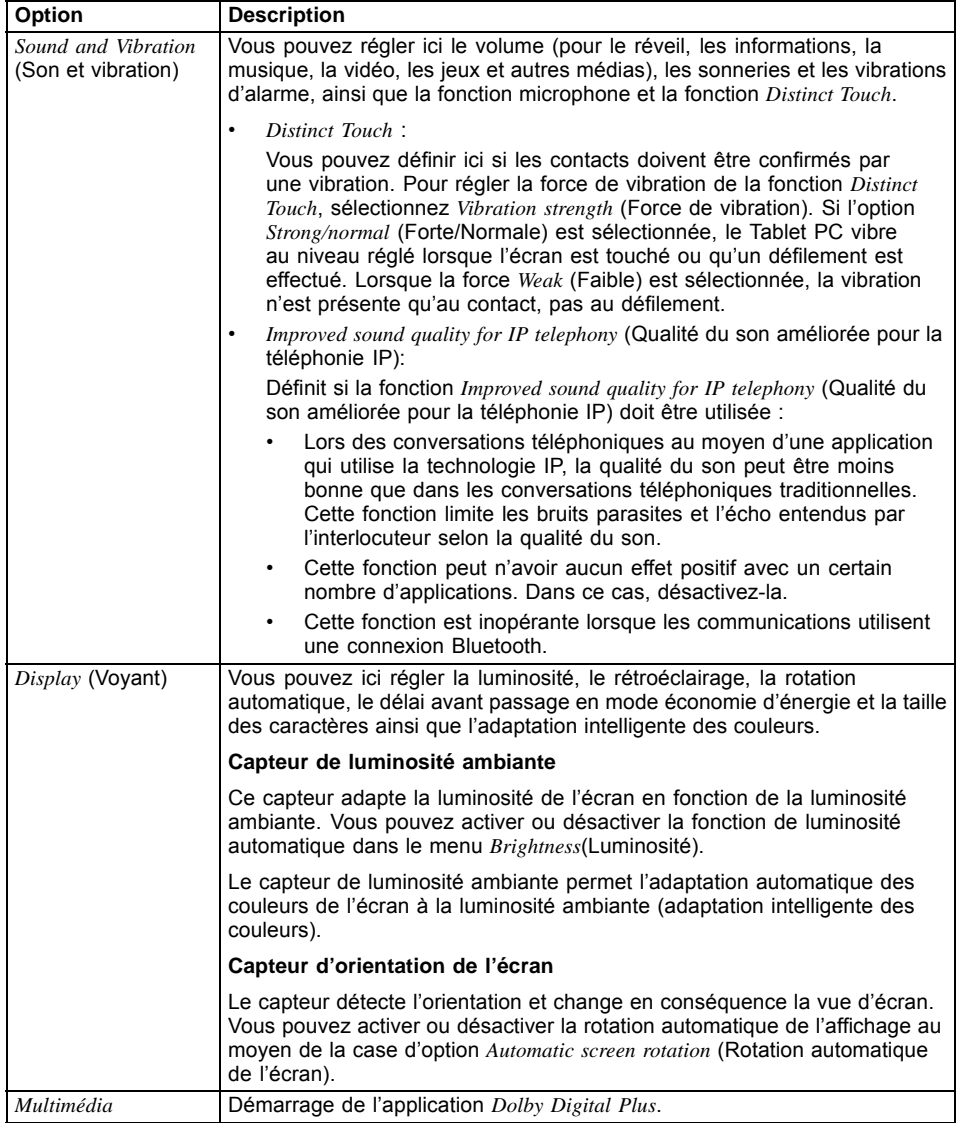

<span id="page-62-0"></span>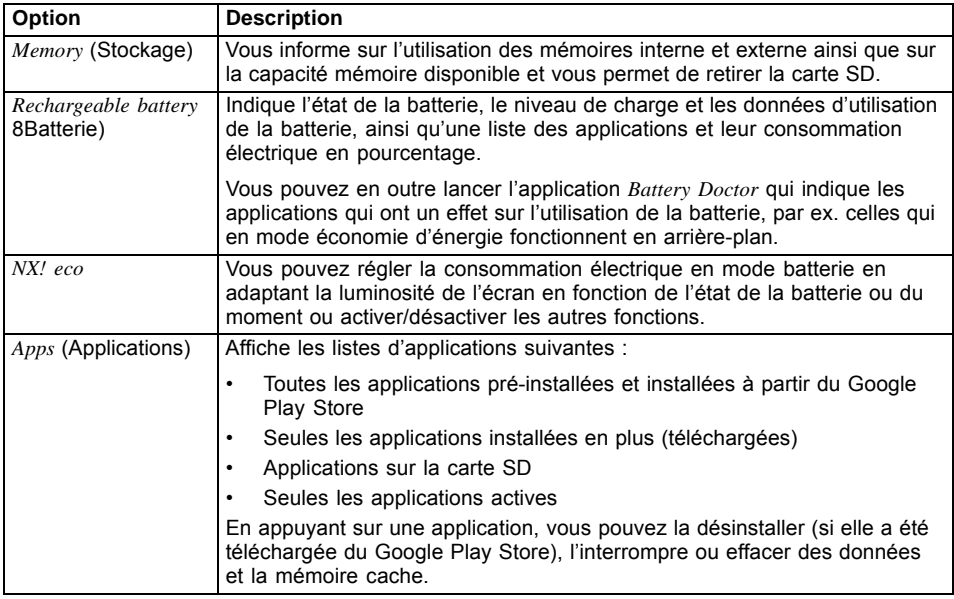

#### **Réglages personnels**

- ► Sélectionnez dans *All Apps* (Toutes les applications) l'option *Settings* (Paramètres).
- Dans la zone *Personal...*(Personnel...), les options suivantes vous sont proposées :

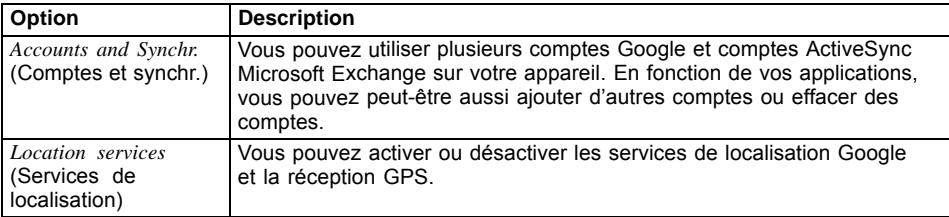

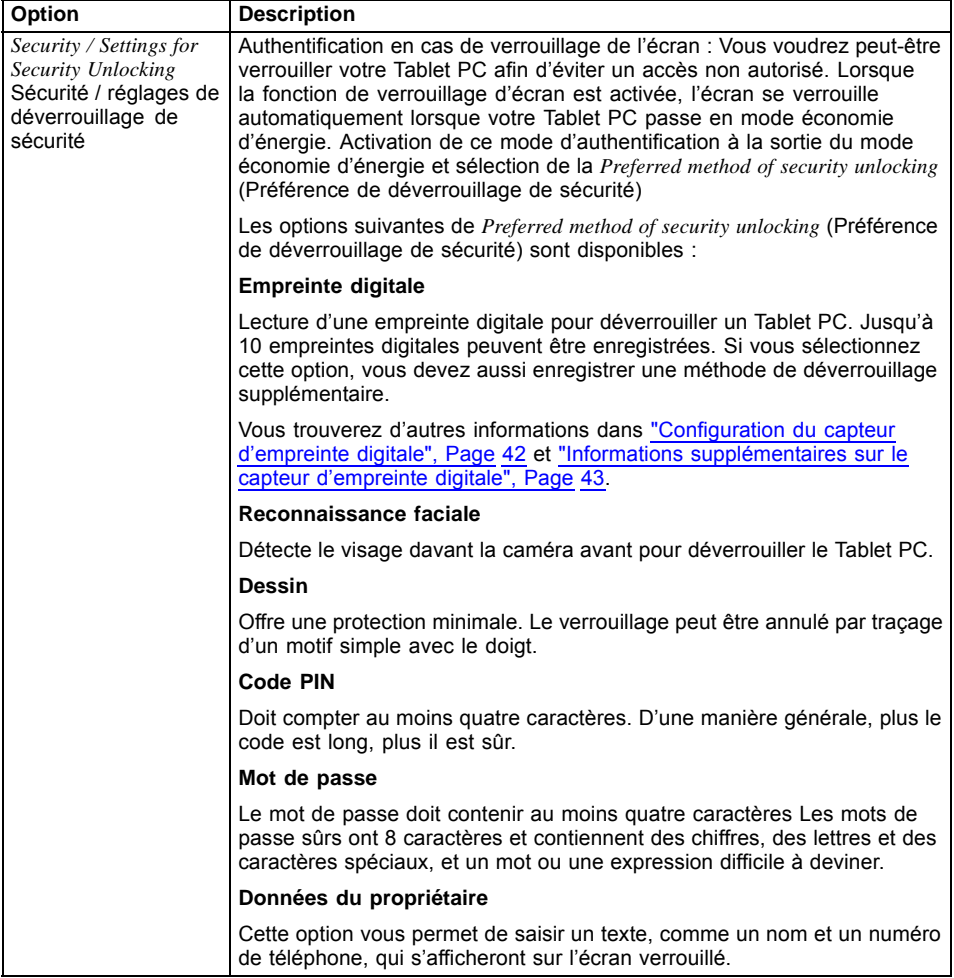

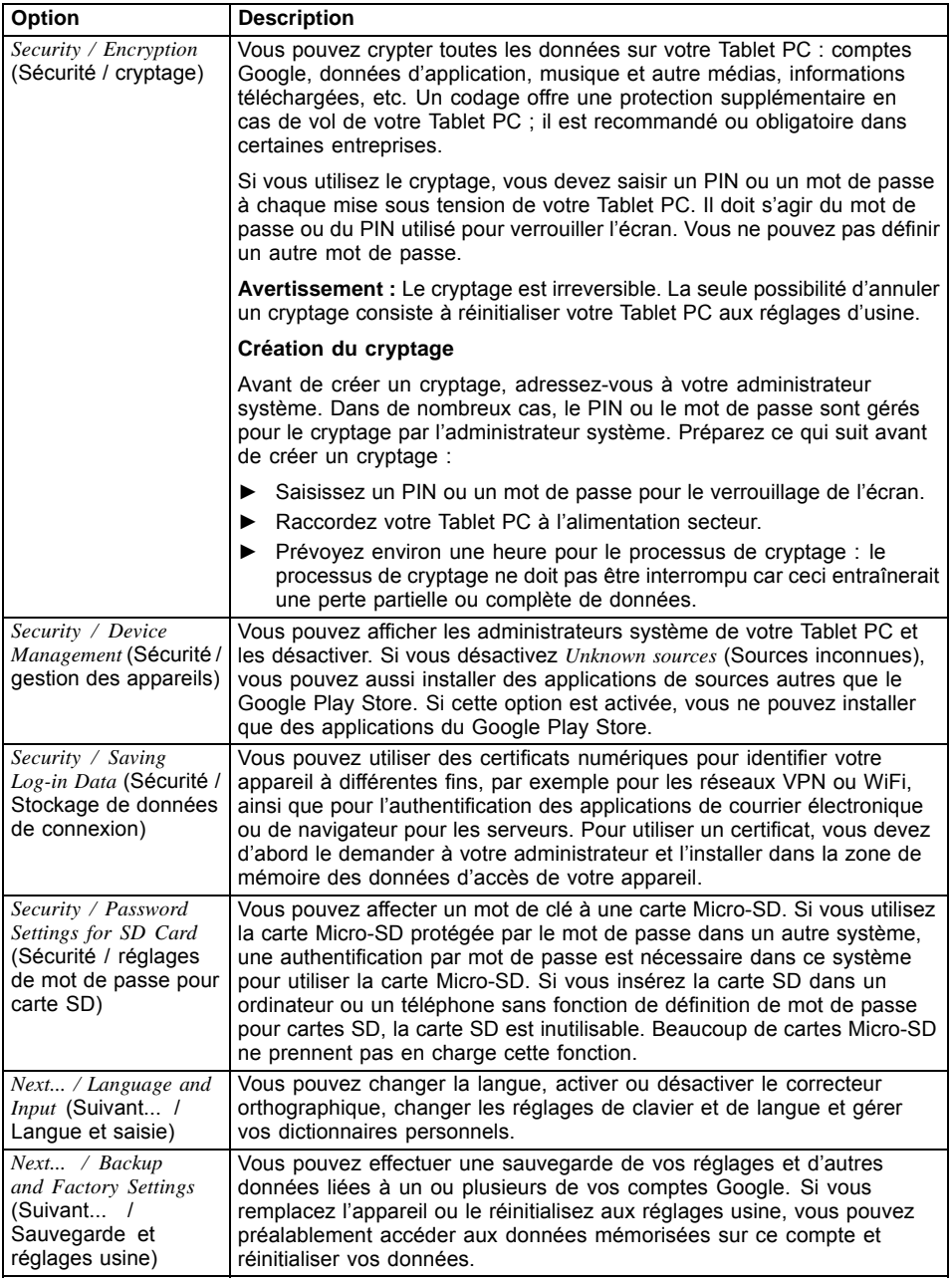

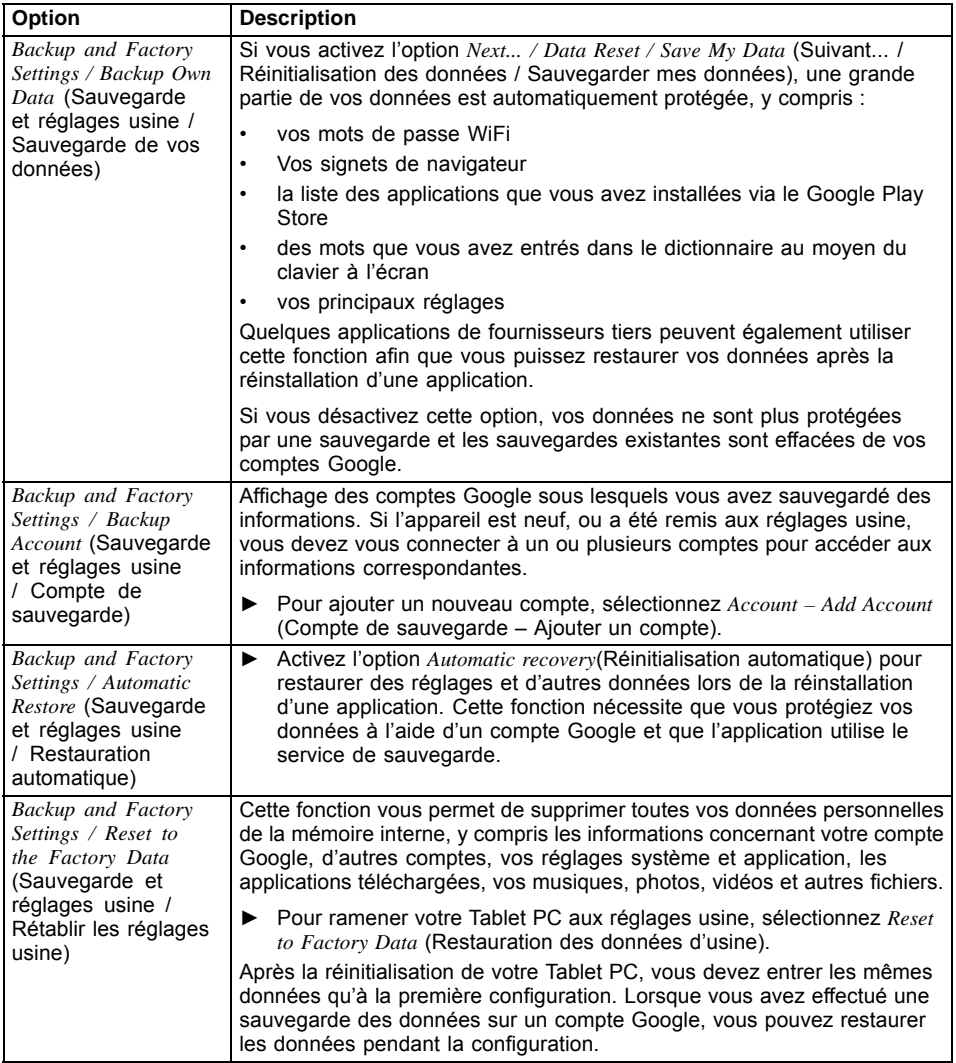

### **Paramètres système**

- ► Sélectionnez dans *All apps* (Toutes les applications) l'option *Settings*(Paramètres).
- Dans la zone *System*, les options suivantes sont disponibles :

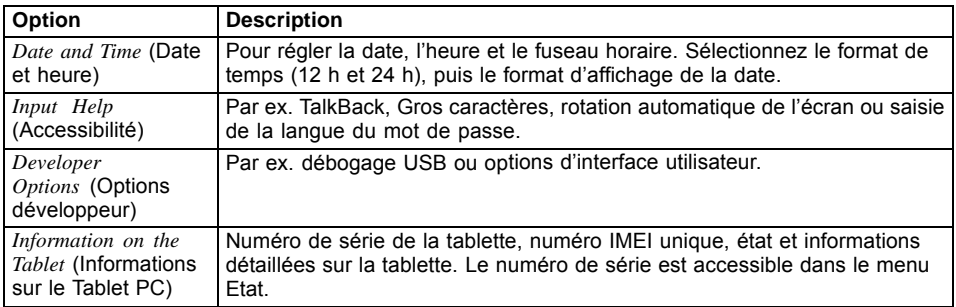

### **Mises à jour du système**

Fujitsu Technology Solutions peut mettre à disposition des mises à jour système pour votre Tablet PC afin de supprimer des défauts ou de mettre à jour le système d'exploitation ou des applications.

 $\mathbf i$ 

Fujitsu Technology Solutions ne peut être tenu responsable de toute perte de données consécutive à une mise à jour système.

Avant la mise à jour, vous devez impérativement effectuer une sauvegarde de vos données.

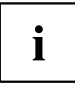

Les options de sauvegarde sont les suivantes :

- Utilisez votre compte Google pour sauvegarder vos données, voir "Réglages [personnels",](#page-62-0) Page [59.](#page-62-0)
- Connectez votre Tablet PC à l'aide d'un câble USB à un ordinateur de bureau ou un Notebook et copiez les données et dossiers du Tablet PC sur l'ordinateur de bureau ou le Notebook.
- Installez un logiciel de sauvegarde du Google Play Store pour sauvegarder les applications installées.
- Utilisez le logiciel ES File Explorer pré-installé pour sauvegarder vos applications.

#### **Update Over-the-air (OTA)**

- ► Sélectionnez dans *Toutes les applications* l'option *Paramètres*.
- ► Sélectionnez *Informations sur la Tablet* et *Mise à jour du logiciel*.
- ► Si vous avez installé plusieurs navigateurs Internet, sélectionnez le navigateur de votre choix.
- $\mapsto$  Un site Web s'affiche.
- ► Suivez les instructions du site Web pour télécharger le fichier de mise à jour système.

## **Applications**

Dans la section suivante, vous trouverez une liste de certaines applications pratiques préinstallées sur votre Tablet PC. Le Google Play Store vous permet d'accéder directement à des applications pratiques de jeux et autres que vous pouvez télécharger et installer sur votre Tablet PC.

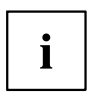

Pour accéder au Google Play Store, vous devez disposer d'un compte Google et d'un accès Internet.

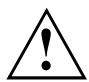

Fujitsu Technology Solutions ne peut être tenu responsable de dysfonctionnements dus à des applications que vous avez installées. Dans ce cas, la réparation sera payante, y compris pendant la période de garantie.

Fujitsu Technology Solutions ne peut être tenu responsable de tout défaut entraîné pour vous ou un tiers par une installation réalisée par vous.

Vérifiez constamment la sécurité des applications supplémentaires. L'installation s'effectue à vos risques et périls. Votre Tablet PC est pré-équipé d'un pack de sécurité Norton Tablet. Activez ce logiciel pour vous protéger des attaques sur Internet et des logiciels malveillants.

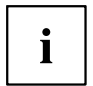

Fujitsu Technology Solutions ne fournit aucune garantie ou recommandation concernant les applications de tiers qui n'ont pas été pré-installées sur votre Tablet PC.

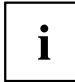

Quelques applications établissent automatiquement une connexion Internet. A noter que ces communications peuvent entraîner des coûts de télécommunication assez élevés. Quelques applications sur votre Tablet PC utilisent un logiciel Open Source Software (OSS). Vous pouvez afficher une liste des logiciels avec les licences correspondantes en sélectionnant *All Apps – Settings – Legal Information* (Toutes les applications – Paramètres – Informations légales).

### **Applications**

Vous trouverez ci-après une brève description de quelques applications Google sélectionnées. Veuillez noter que le tableau suivant contient les désignations anglaises des applications telles quelles sont affichées dans le système d'exploitation anglais. Les désignations d'applications dans d'autres langues de système d'exploitation peuvent être différentes des désignations indiquées ci-après.

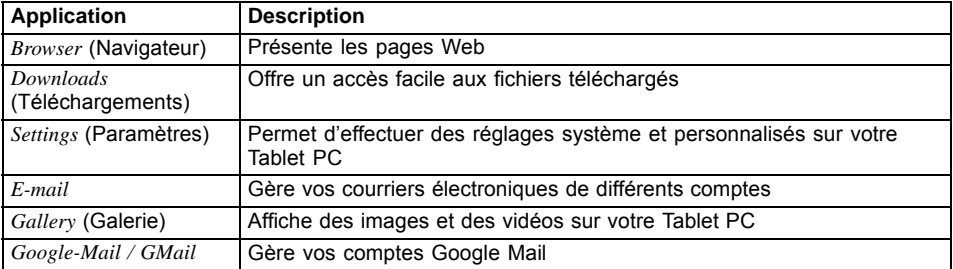

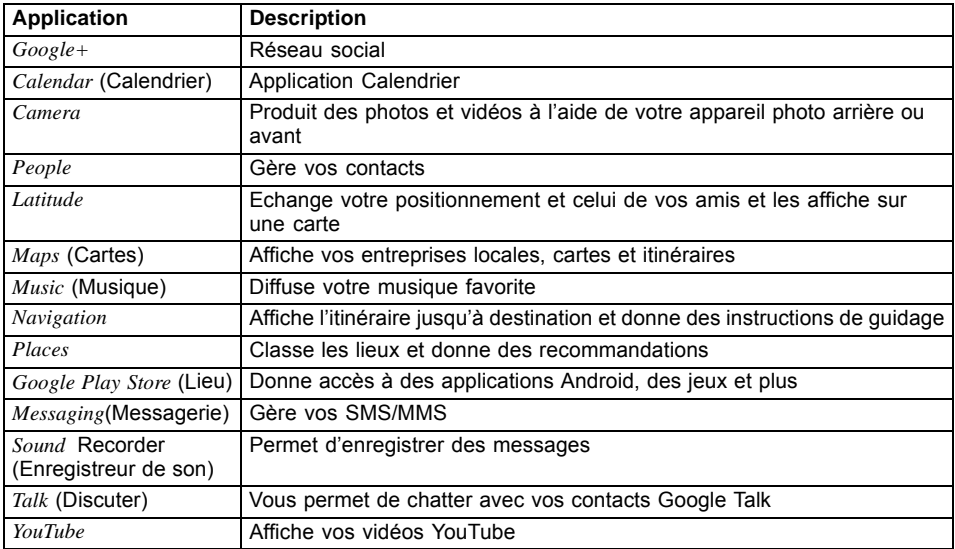

Vous trouverez ci-après une brève description des applications pré-installées qui améliorent la productivité.

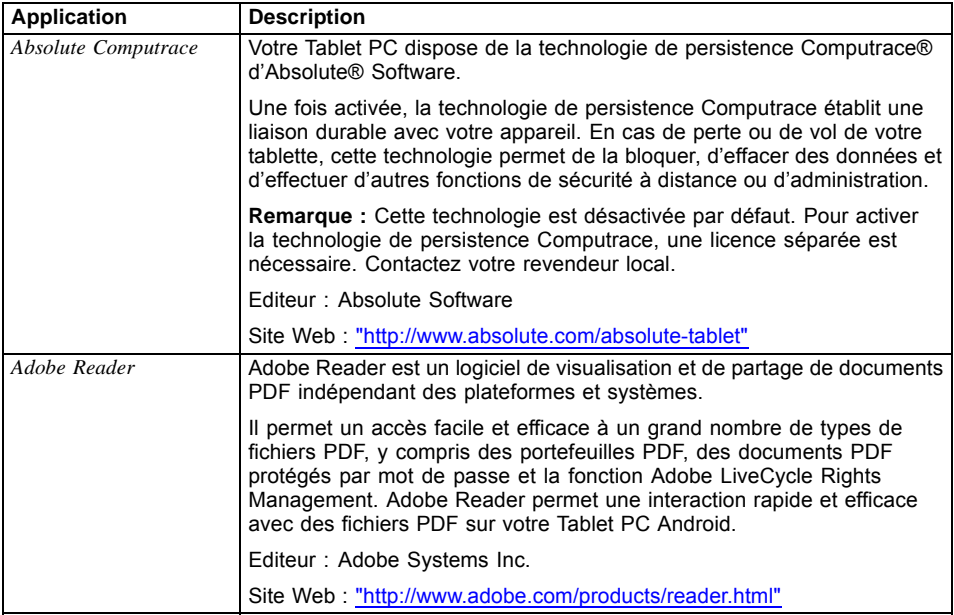

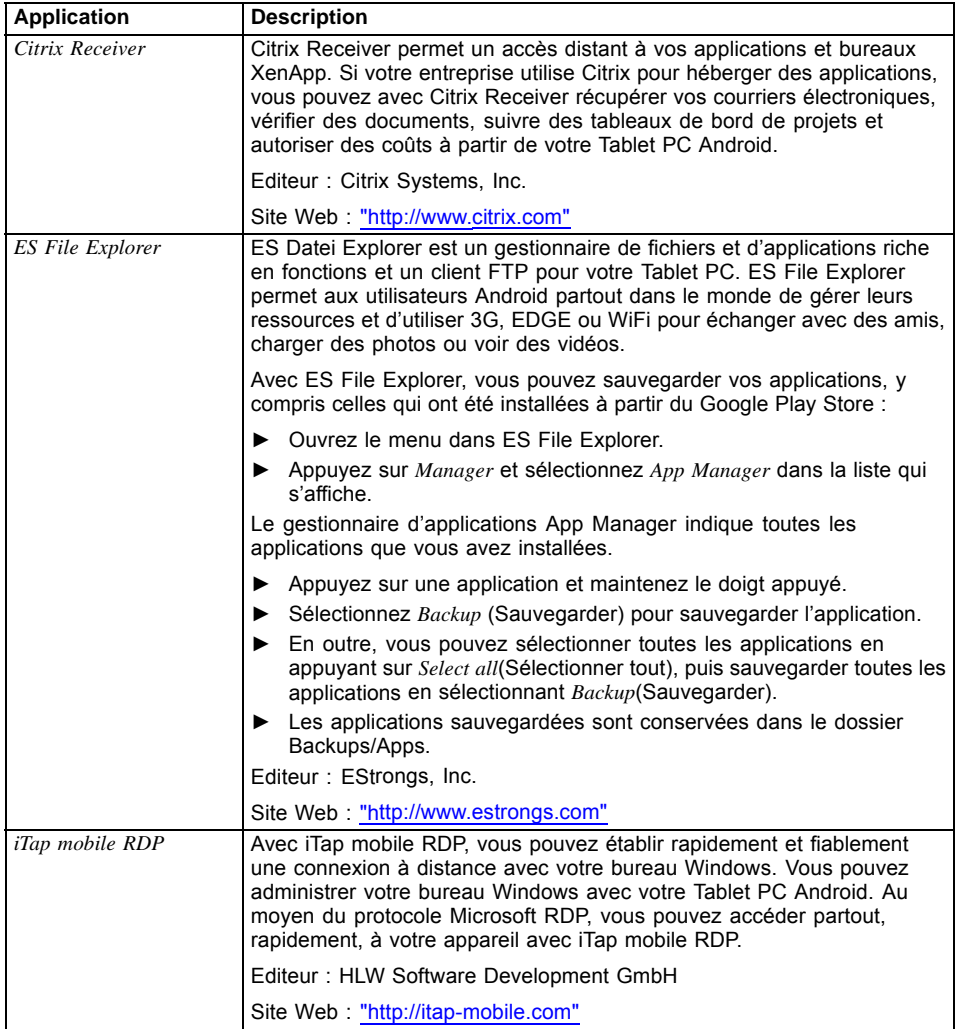

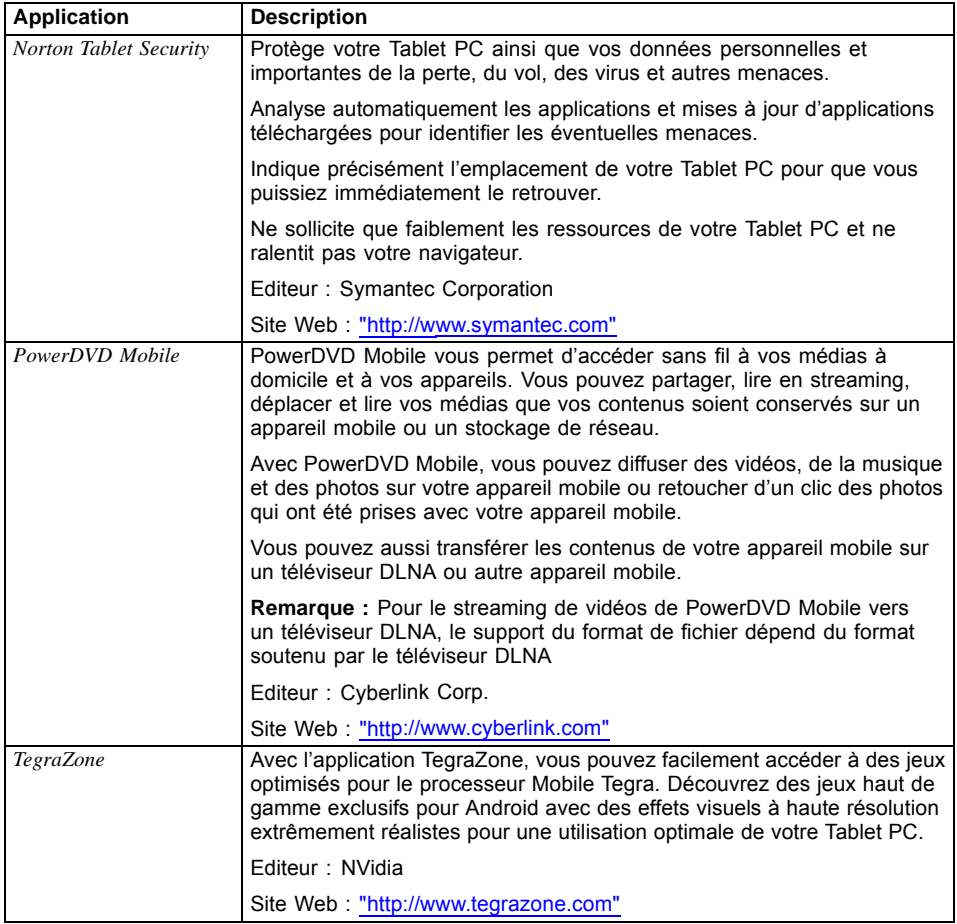

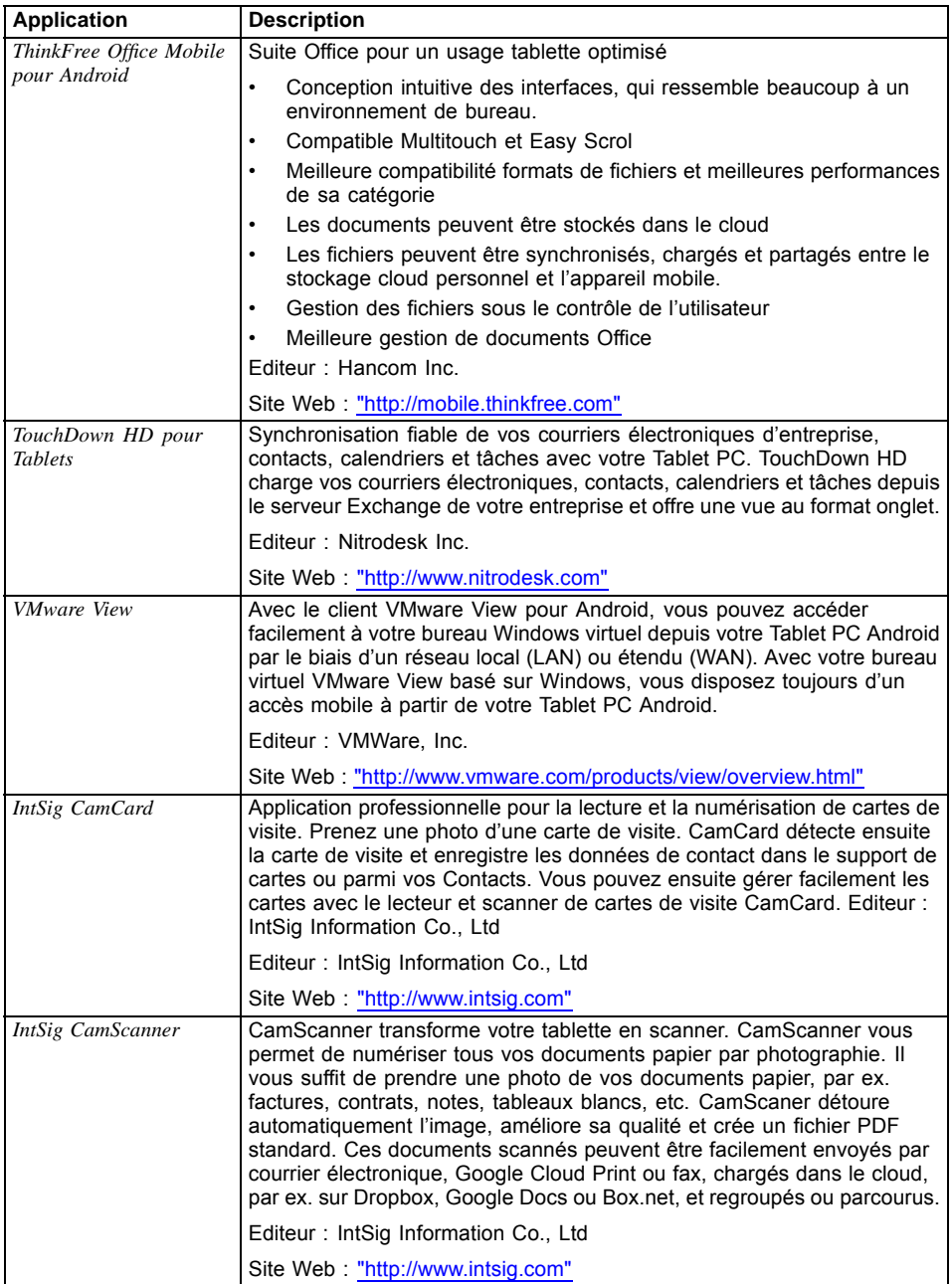
# <span id="page-72-0"></span>**Connecter des périphériques**

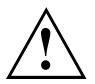

Respectez dans tous les cas les consignes de sécurité du chapitre "Remarques [importantes",](#page-14-0) Page [11](#page-14-0) avant de raccorder des périphériques au tablet PC ou de les en débrancher.

Lisez toujours la documentation relative au périphérique que vous voulez brancher.

Ne branchez ou ne débranchez jamais de câbles pendant un orage.

Ne tirez jamais sur le câble lorsque vous le débranchez ! Saisissez toujours la fiche.

Respectez l'ordre indiqué ci-après lorsque vous raccordez des périphériques au tablet PC ou que vous les en débranchez :

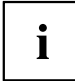

Dans le cas de certains périphériques tels que USB, il n'est pas nécessaire de mettre le tablet PC et l'appareil hors tension avant le branchement ou débranchement. Pour des informations plus détaillées sur la nécessité ou non de mettre les appareils hors tension, voir la documentation du périphérique.

# **Raccorder des périphériques USB**

Votre Tablet PC dispose d'un port micro-USB. Le câble USB fourni vous permet de connecter votre Tablet PC à un notebook ou ordinateur de bureau pour échanger des données. Au moyen d'un adaptateur USB‑OTG du commerce, vous pouvez connecter des périphériques d'entrée comme un clavier et une souris, ou encore un dispositif de stockage de masse comme une clé USB. Vérifiez dans le manuel de votre périphérique s'il prend en charge Android.

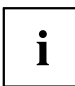

Les périphériques USB supportent le branchement à chaud (hot-plug). Par conséquent, les câbles des périphériques USB peuvent être branchés et débranchés sans qu'il soit nécessaire d'éteindre l'appareil.

Avec l'USB 2.0, le débit de données peut atteindre 480 Mbits/s.

Vous trouverez d'autres informations dans la documentation fournie avec les périphériques USB.

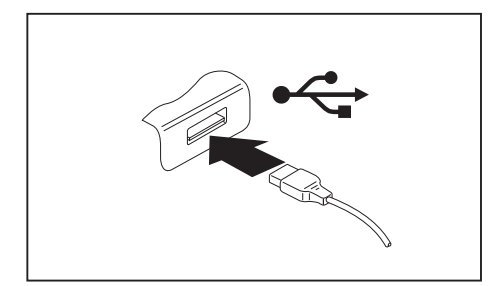

- Branchez le câble de données au périphérique.
- Connectez le câble de données à un port USB du Tablet PC.

# Ĭ

### **Pilotes**

Les périphériques USB sont automatiquement reconnus et installés par votre système d'exploitation.

### <span id="page-73-0"></span>**Retirer correctement les périphériques USB**

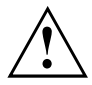

Retirez toujours le périphérique en respectant la séquence ci-dessous afin d'éviter toute perte de données.

- ► Sélectionnez *Settings Storage Unmount USB device*.
- $\rightarrow$  Vous pouvez maintenant retirer sans risque le dispositif USB.

## **Affichage sur un téléviseur, un moniteur ou un projecteur via MHL**

Vous pouvez afficher des vidéos, des images, des fenêtres de navigateur, le Media Player, etc. sur un moniteur externe, un téléviseur ou un projecteur.

Pour connecter votre appareil à la prise HDMI du périphérique externe, vous avez besoin d'un câble HDMI conforme à la norme HDMI et compatible avec la prise HDMI (type A) (catégorie 2) ainsi que d'un câble adaptateur HDMI du commerce. En cas d'utilisation d'un câble MHL (du commerce), un raccordement à un moniteur ou téléviseur compatible MHL est possible.

Fujitsu ne peut pas garantir la compatibilité avec tous les périphériques HDMI.

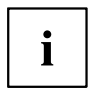

Si vous établissez une connexion avec un moniteur qui ne supporte pas HDCP, le son et l'image ne sont pas correctement transmis.

Il est possible que le mode d'entrée du moniteur ne s'active pas immédiatement au début de la sortie MHL et que l'image ne s'affiche pas (selon le moniteur utilisé). Dans ce cas, activez le mode d'entrée manuellement, à l'aide d'une télécommande par exemple.

Les données de sortie peuvent aussi ne pas s'afficher correctement sur le moniteur du Tablet PC. Dans ce cas, changez les paramètres d'affichage du moniteur.

Lorsque le câble HDMI est branché, ne soulevez pas le Tablet PC en tirant sur le câble.

Lorsqu'aucune image ne s'affiche sur le moniteur, il est recommandé de débrancher le câble HDMI.

# <span id="page-74-0"></span>**Port casque**

Le port écouteurs vous permet de connecter des écouteurs, un microphone ou des haut-parleurs externes à votre Tablet PC.

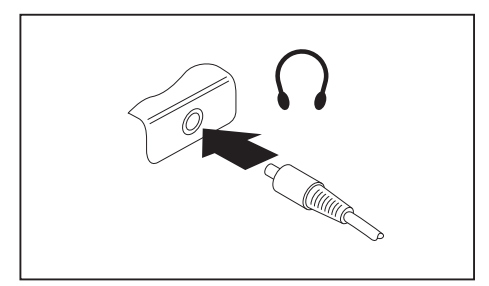

- ► Branchez le câble audio sur le port écouteurs du tablet PC.
- $\mapsto$  Les haut-parleurs internes sont désactivés.

 $\mathbf{i}$ 

Si vous achetez un câble dans le commerce, vérifiez ce qui suit :

Le port écouteurs de votre tablet PC est une "prise jack de 3,5 mm".

Pour raccorder un casque ou des haut-parleurs, vous avez besoin d'une "fiche jack de 3,5 mm".

# <span id="page-75-0"></span>**Analyse des problèmes et conseils**

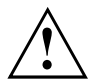

Si vous débranchez ou branchez des câbles, observez les instructions de sécurité données dans le manuel "Sécurité/Réglementations".

En cas de problèmes, essayez de les résoudre en prenant les mesures ci-dessous. Si vous n'êtes pas en mesure de réparer la panne, procédez de la façon suivante :

- ► Notez les opérations exécutées et l'état dans lequel se trouvait l'appareil au moment de l'apparition de l'erreur. Notez également le message d'erreur éventuellement affiché.
- ► Mettez le tablet PC hors tension.
- ► Prenez contact avec notre Hotline/Service Desk.

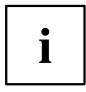

Vous trouverez les numéros de téléphone dans la liste Service Desk. Avant d'appeler, préparez les informations ci-dessous et gardez-les à portée de main :

- Le nom du modèle et le numéro de série du tablet PC. Le numéro de série est indiqué sur une étiquette apposée sous le tablet PC.
- Vous pouvez aussi relever le numéro de série dans le système d'exploitation : Sélectionnez *Settings – Information on the Tablet – Status* (Paramètres – Informations sur le Tablet PC – Etat). Le numéro de série est inscrit dans le champ *Serial number* (Numéro de série).
- Vos notes et les messages qui sont apparus à l'écran ainsi que des indications sur les signaux acoustiques.
- Votre configuration système et tous les périphériques qui sont connectés à votre système.
- Votre contrat d'achat.

### **Aide en cas de problème**

En cas de problème que vous n'êtes pas en mesure de résoudre vous-même sur votre ordinateur :

- ► Notez le numéro de série de votre appareil. Le numéro de série est gravé au laser sur le dessous du Tablet PC.
- ► Pour remédier au problème, contactez le Service Desk compétent pour votre pays (reportez-vous à la liste des Service Desks ou rendez-vous sur le site ["http://support.ts.fujitsu.com/contact/servicedesk/ServiceDeskNumber\\_Int.asp"](http://support.ts.fujitsu.com/contact/servicedesk/ServiceDeskNumber_Int.asp)). Munissez-vous au préalable du numéro de série de votre système.

# <span id="page-76-0"></span>**Réinitialisation du Tablet PC**

Si l'appareil ne réagit plus à des commandes ou au bouton Marche/Arrêt, maintenez le bouton Marche/Arrêt enfoncé pendant 10 secondes pour éteindre manuellement l'appareil.

- ► Débranchez l'adaptateur d'alimentation.
- ► Maintenez le bouton Marche/Arrêt enfoncé pendant 10 secondes.
- $\rightarrow$  L'écran devient noir et l'appareil est mis hors tension.
- ► Relâchez le bouton Marche/Arrêt, puis appuyez à nouveau dessus pour remettre l'appareil sous tension.
- $\rightarrow$  L'appareil vibre brièvement pour confirmer le redémarrage.
- ► Rebranchez l'adaptateur d'alimentation.

# **L'heure ou la date du tablet PC sont incorrectes**

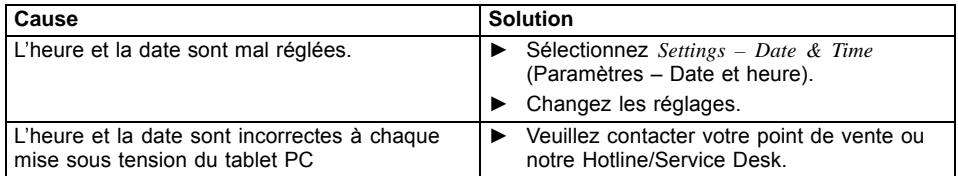

## **L'affichage sur l'écran tactile du tablet PC est difficilement lisible**

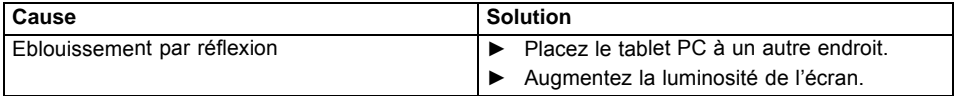

## <span id="page-77-0"></span>**L'écran externe reste sombre**

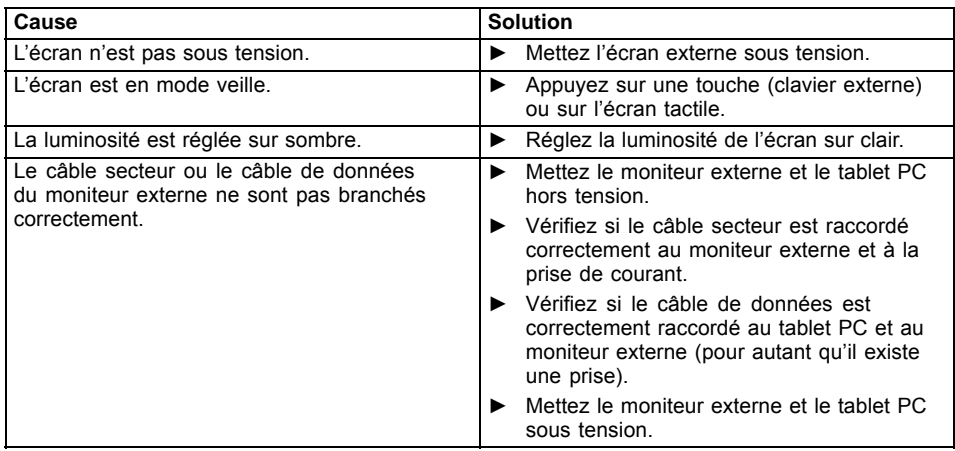

# **Après la mise sous tension, le tablet PC ne démarre pas**

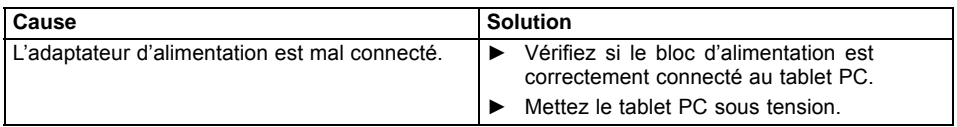

# **Le tablet PC ne fonctionne plus**

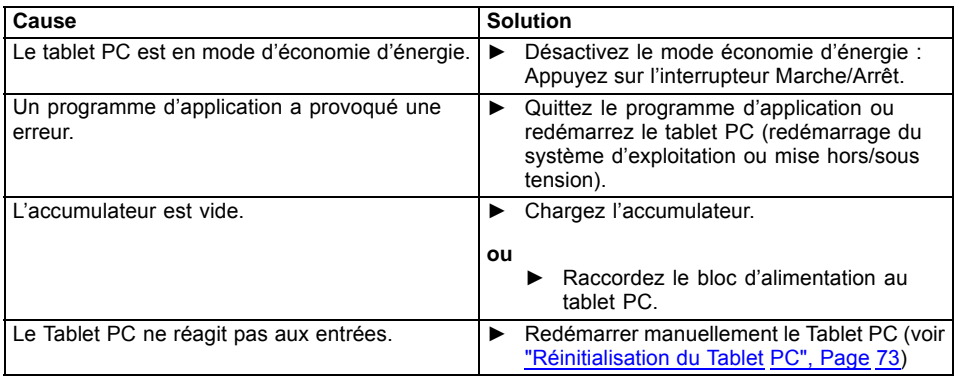

# <span id="page-78-0"></span>**La liaison radio avec un réseau ne fonctionne pas**

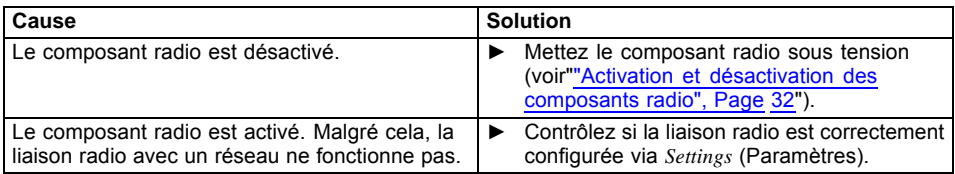

# **L'accumulateur se décharge trop rapidement**

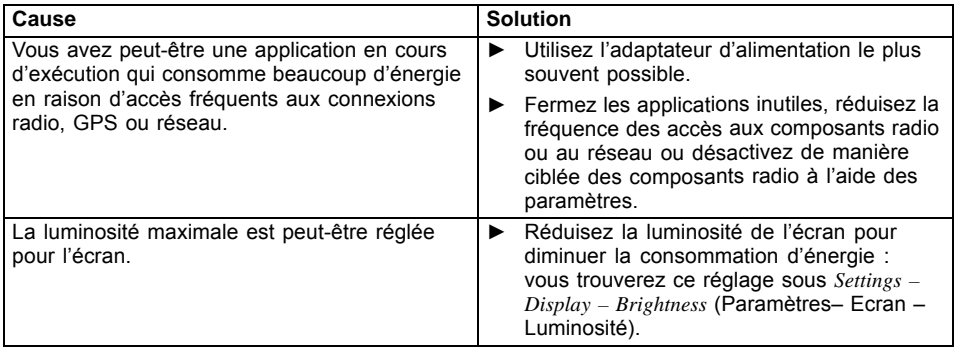

# **Message d'erreur sonore**

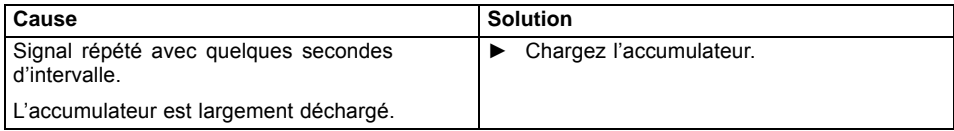

# **Caractéristiques techniques**

# **Tablet PC**

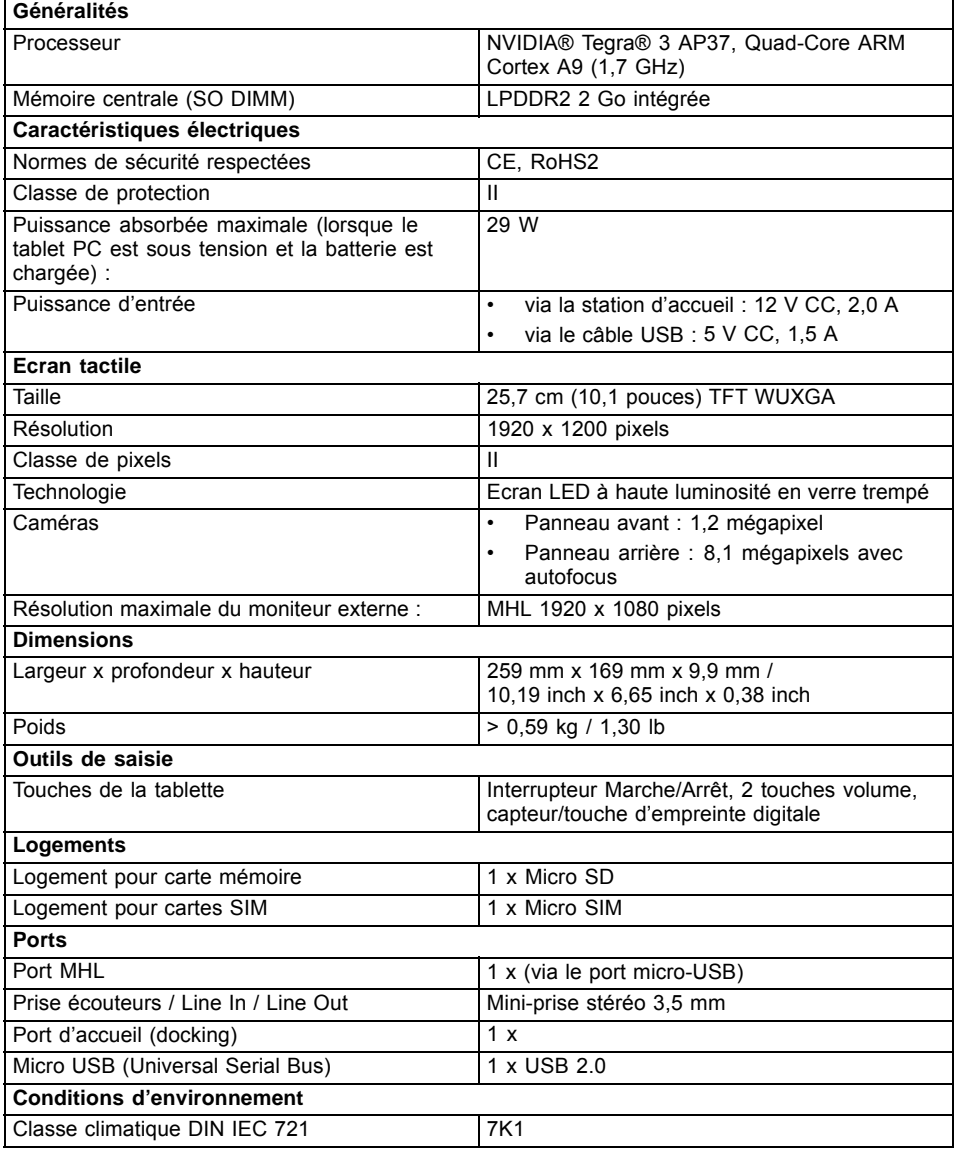

<span id="page-80-0"></span>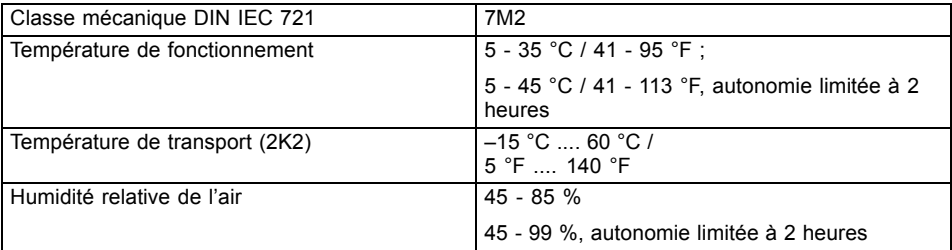

# **Batterie**

 $\mathbf{i}$ 

Vous trouverez des informations sur les batteries utilisées dans votre appareil sur Internet sur ["http://www.fujitsu.com/fts/support/"](http://www.fujitsu.com/fts/support/).

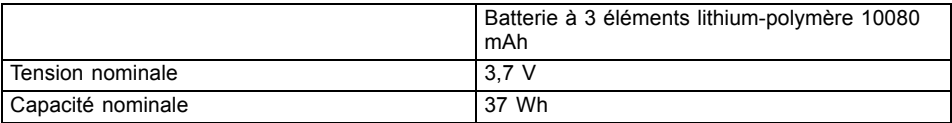

# **Adaptateur d'alimentation 36 W**

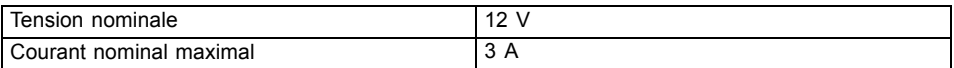

# **Station d'accueil**

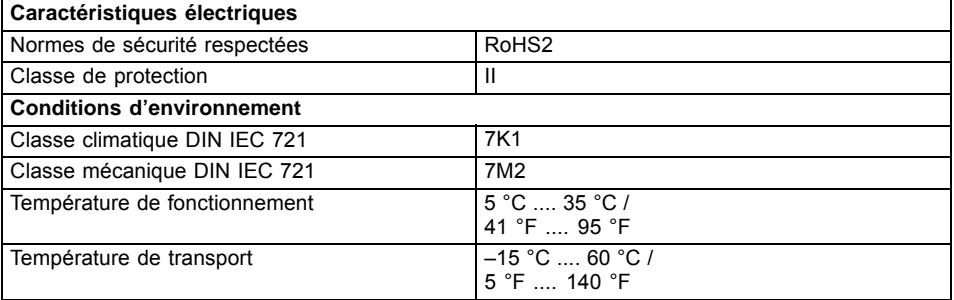

# <span id="page-81-0"></span>**Remarques du constructeur**

## **Marques commerciales**

Microsoft et Windows sont des marques commerciales ou des marques déposées de Microsoft Corporation aux Etats-Unis d'Amérique et/ou dans d'autres pays.

Google, le logo Google, Android, le logo Android, Android Market, le logo Android Market, Google Play, le logo Google Play, Gmail, le logo Gmail, Google Mail, le logo Google Mail, Google Latitude, Youtube, le logo Youtube et Picasa sont des marques déposées de Google Incorporated.

Fabriqué sous licence de DTS Licensing Limited. DTS et le symbole DTS sont des marques déposées et DTS Boost est une marque déposée de DTS, Inc. Ce produit contient des logiciels. © DTS, Inc. Tous droits réservés.

AptX est une marque commerciale de CSR plc.

QR-Code est une marque déposée de Denso Wave Inc.

Adobe Reader est une marque commerciale d'Adobe Systems Incorporated.

 $((\blacksquare))$ 

AOSS est une marque commerciale de BUFFALO Inc.

Pressenting and OBEX est une marque commerciale d'Infrared Data Association.

Immersion, TouchSense Technology et MOTIV Integrator sont des marques commerciales ou des marques déposées d'Immersion Corporation aux Etats-Unis d'Amérique et/ou dans d'autres pays.

MHL (Mobile High Definition) est une marque commerciale de MHL LLC.

**Wicto** Wicto

Le logo microSDHC et le logo microSDXC sont des marques déposées de SD-3C, LLC.

(WIFi) CERTIFIED WI-FI CERTIFIED, WPA, WPA2, Wi-Fi Protected Setup et Wi-Fi Direct sont des marques de Wi-Fi Alliance.

Wi-Fi, Wi-Fi Alliance, WMN et les logos de Wi-Fi et Wi-Fi CERTIFIED sont des marques déposées de Wi-Fi Alliance.

Le mot servant de marque et les logos Bluetooth smart ready sont des marques déposées de Bluetooth SIG, Inc.

# **Elimination et recyclage**

Vous trouverez des informations à ce sujet sur votre Tablet PC ou sur notre site Internet (["http://www.fujitsu.com/fts/about/fts/environment-care/"](http://www.fujitsu.com/fts/about/fts/environment-care/)).

# <span id="page-82-0"></span>**Déclarations de conformité (Declarations of Conformity)**

Vous trouverez les déclarations de conformité (Declarations of Conformity) de l'appareil sur le site Internet sous ["http://globalsp.ts.fujitsu.com/sites/certificates/default.aspx"](http://globalsp.ts.fujitsu.com/sites/certificates/default.aspx)

Par la présente, Fujitsu Technology Solutions déclare que votre appareil est conforme aux exigences essentielles et autres dispositions pertinentes de la directive 1999/5/CF

# **Marquage CE**

#### **Marquage CE pour appareils avec composants radio**

Tel qu'il est livré, cet appareil satisfait aux exigences de la directive 2009/125/CE "Ecoconception" et de la directive 1999/5/CE "R&TTE" du Parlement européen et du Conseil du 9 mars 1999 sur les équipements radio et les dispositifs de télécommunication ainsi qu'à la reconnaissance réciproque de conformité.

Cet appareil peut être utilisé dans les pays suivants :

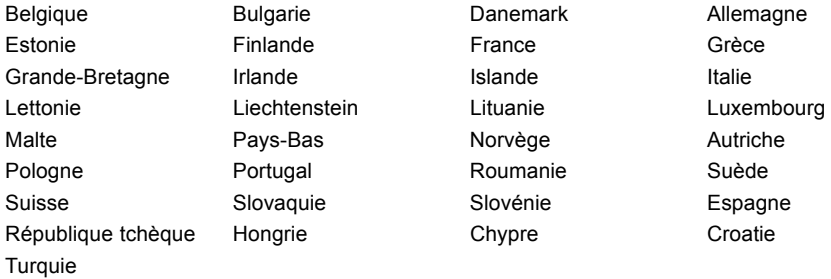

Vous trouverez des informations actualisées sur d'éventuelles restrictions de fonctionnement en vous adressant aux autorités compétentes du pays en question. Si votre pays n'est pas repris dans l'énumération ci-dessus, demandez aux autorités de régulation compétentes si l'utilisation de ce produit est autorisée dans votre pays.

# **Homologation pour Oman**

Cet appareil possède l'homologation suivante :

```
TRA - OMAN
TRA/TA-R/0659/12
D090016
```
# <span id="page-83-0"></span>**Homologation EAU**

Cet appareil possède l'homologation suivante :

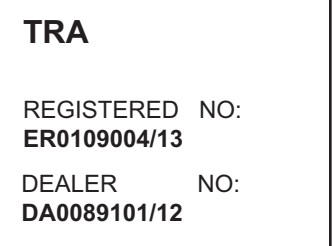

## **Regulatory notices**

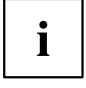

If there is no FCC logo and also no FCC ID on the device then this device is not approved by the Federal Communications Commission (FCC) of the USA. Although it is not explicitly forbidden to travel the US trading area carrying this device, but to avoid trouble at customs clearance Fujitsu Technology Solutions GmbH recommends not to bring this device into the US trading area.

### **Regulatory information for Tablet PCs without radio device**

#### **NOTICE:**

Changes or modifications not expressly approved by Fujitsu Technology Solutions could void this user's authority to operate the equipment.

#### **Notice to Users of Radios and Television**

These limits are designed to provide reasonable protection against harmful interference in a residential installation. This equipment generates, uses, and can radiate radio frequency energy and, if not installed and used in accordance with the instructions, may cause harmful interference to radio communications. However, there is no guarantee that interference will not occur in a particular installation. If this equipment does cause harmful interference to radio or television reception, which can be determined by turning the equipment off and on, the user is encouraged to try to correct the interference by one or more of the following measures:

- Reorient or relocate the receiving antenna.
- Increase the separation between the equipment and receiver.
- Connect the equipment into an outlet that is on a different circuit than the receiver.
- Consult the dealer or an experienced radio/TV technician for help.

#### **Notice to Users of the US Telephone Network**

Your Tablet PC may be supplied with an internal modem which complies with Part 68 of the FCC rules. On this Tablet PC is a label that contains the FCC Registration Number and the Ringer Equivalence Number (REN) for this equipment among other information. If requested, the user must provide their telephone company with the following information:

- 1. The telephone number to which the Tablet PC is connected.
- 2. The Ringer Equivalence Number (REN) for this equipment.
- 3. The equipment requires a standard modular jack type USOC RJ-11C which is FCC Part 68 compliant.
- 4. The FCC Registration Number.

This equipment is designed to be connected to the telephone network or premises wiring using a standard modular jack type USOC RJ-11C which is FCC Part 68 compliant and a line cord between the modem and the telephone network with a minimum of 26AWG.

The REN is used to determine the number of devices that you may connect to your telephone line and still have all of those devices ring when your number is called. Too many devices on one line may result in failure to ring in response to an incoming call. In most, but not all, areas the sum of the RENs of all of the devices should not exceed five (5). To be certain of the number of devices you may connect to your line, as determined by the RENs, contact your local telephone company. If this equipment causes harm to the telephone network, your telephone company may discontinue your service temporarily. If possible, they will notify you in advance. If advance notice is not practical they will notify you as soon as possible. You will also be advised of your right to file a complaint with the FCC.

This fax modem also complies with fax branding requirements per FCC Part 68.

Your telephone company will probably ask you to disconnect this equipment from the telephone network until the problem is corrected and you are sure that the equipment is not malfunctioning. This equipment may not be used on coin-operated telephones provided by your telephone company. Connection to party lines is subject to state tariffs. Contact your state's public utility commission, public service commission or corporation commission for more information.

This equipment includes automatic dialing capability. When programming and/or making test calls to emergency numbers:

- Remain on the line and briefly explain to the dispatcher the reason for the call.
- Perform such activities in off-peak hours, such as early morning or late evening.

FCC rules prohibit the use of non-hearing aid compatible telephones in the following locations or applications:

- All public or semipublic coin-operated or credit card telephones.
- Elevators, highways, tunnels (automobile, subway, railroad or pedestrian) where a person with impaired hearing might be isolated in an emergency.
- Places where telephones are specifically installed to alert emergency authorities such as fire, police or medical assistance personnel.
- Hospital rooms, residential health care facilities, convalescent homes and prisons.
- Hotel, motel or apartment lobbies.
- Stores where telephones are used by patrons to order merchandise.
- Public transportation terminals where telephones are used to call taxis or to reserve lodging or rental cars.
- In hotel and motel rooms as at least ten percent of the rooms must contain hearing aid-compatible telephones or jacks for plug-in hearing aid compatible telephones which will be provided to hearing impaired customers on request.

# <span id="page-85-0"></span>**DOC (Industry CANADA) Notices**

### **Notice to Users of Radios and Television**

This Class B digital apparatus meets all requirements of Canadian Interference-Causing Equipment Regulations.

CET appareil numérique de la classe B respecte toutes les exigence du Règlement sur le matériel brouilleur du Canada.

#### **Notice to Users of the Canadian Telephone Network**

#### **NOTICE:**

This equipment meets the applicable Industry Canada Terminal Equipment Technical Specifications. This is confirmed by the registration number. The abbreviation, IC, before the registration number signifies that registration was performed based on a Declaration of Conformity indicating that Industry Canada technical specifications were met. It does not imply that Industry Canada approved the equipment. Before connecting this equipment to a telephone line the user should ensure that it is permissible to connect this equipment to the local telecommunication facilities. The user should be aware that compliance with the certification standards does not prevent service degradation in some situations.

Repairs to telecommunication equipment should be made by a Canadian authorized maintenance facility. Any repairs or alterations not expressly approved by Fujitsu or any equipment failures may give the telecommunication company cause to request the user to disconnect the equipment from the telephone line.

#### **NOTICE:**

The Ringer Equivalence Number (REN) for this terminal equipment is 0.0. The REN assigned to each terminal equipment provides an indication of the maximum number of terminals allowed to be connected to a telephone interface. The termination on an interface may consist of any combination of devices subject only to the requirement that the sum of the Ringer Equivalence Numbers of all the devices does not exceed five.

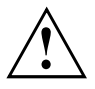

#### **CAUTION:**

For safety, users should ensure that the electrical ground of the power utility, the telephone lines and the metallic water pipes are connected together. Users should NOT attempt to make such connections themselves but should contact the appropriate electric inspection authority or electrician. This may be particularly important in rural areas.

#### **Avis Aux Utilisateurs Du Réseau Téléphonique Canadien**

AVIS : Le présent matériel est conforme aux spécifications techniques d'Industrie Canada applicables au matériel terminal. Cette conformité est confirmée par le numéro d'enregistrement. Le sigle IC, placé devant le numéro d'enregistrement, signifie que l'enregistrement s'est effectué conformément à une déclaration de conformité et indique que les spécifications techniques d'Industrie Canada ont été respectées. Il n'implique pas qu'Industrie Canada a approuvé le matériel.

Avant de connecter cet équipement à une ligne téléphonique, l'utilisateur doit vérifier s'il est permis de connecter cet équipement aux installations de télécommunications locales. L'utilisateur est averti que même la conformité aux normes de certification ne peut dans certains cas empêcher la dégradation du service.

Les réparations de l'équipement de télécommunications doivent être effectuées par un service de maintenance agréé au Canada. Toute réparation ou modification, qui n'est pas expressément

approuvée par Fujitsu, ou toute défaillance de l'équipement peut entraîner la compagnie de télécommunications à exiger que l'utilisateur déconnecte l'équipement de la ligne téléphonique.

AVIS : L'indice d'équivalence de la sonnerie (IES) du présent matériel est de 0.0. L'IES assigné à chaque dispositif terminal indique le nombre maximal de terminaux qui peuvent être raccordés à une interface téléphonique. La terminaison d'une interface peut consister en une combinaison quelconque de dispositifs, à la seule condition que la somme d'indices d'équivalence de la sonnerie de tous les dispositifs n'excède pas 5.

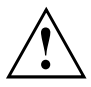

#### **AVERTISSEMENT :**

Pour assurer la sécurité, les utilisateurs doivent vérifier que la prise de terre du service d'électricité, les lignes télphoniques et les conduites d'eau métalliques sont connectées ensemble. Les utilisateurs NE doivent PAS tenter d'établir ces connexions eux-mêmes, mais doivent contacter les services d'inspection d'installations électriques appropriés ou un électricien. Ceci peut être particulièrement important en régions rurales.

#### **UL Notice**

This unit requires an AC adapter to operate. Use only UL Listed Class 2 adapter. The correct output rating is indicated on the AC adapter label. Refer to the illustration below for the correct AC Adapter output polarity:

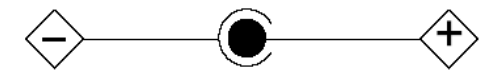

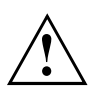

#### **CAUTION:**

To reduce the risk of fire, use only 26AWG or larger telecommunications line cord.

#### **For Authorized Repair Technicians Only**

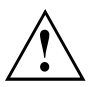

#### **CAUTION:**

For continued protection against risk of fire, replace only with the same type and rating fuse.

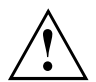

#### **WARNING:**

Danger of explosion if Lithium (CMOS) battery is incorrectly replaced. Replace only with the same or equivalent type recommended by the manufacturer.

Dispose of used batteries according to the manufacturer's instruction.

### <span id="page-87-0"></span>**FCC Regulatory information for Tablet PCs with radio device**

#### **Federal Communications Commission statement**

This device complies with Part 15 of FCC Rules. Operation is subject to the following two conditions: (1) this device may not cause interference, and

(2) this device must accept any interference, including interference that may cause undesired operation of this device.

#### **FCC Interference Statement**

This equipment has been tested and found to comply with the limits for a Class B digital device, pursuant to Part 15 of the FCC Rules. These limits are designed to provide reasonable protection against harmful interference in a residential installation. This equipment generates, uses, and can radiate radio frequency energy. If not installed and used in accordance with the instructions, it may cause harmful interference to radio communications.

However, there is no guarantee that interference will not occur in a particular installation.

If this equipment does cause harmful interference to radio or television reception, which can be determined by turning the equipment off and on, the user is encouraged to try to correct the interference by one or more of the following measures:

- 1. Reorient or relocate the receiving antenna.
- 2. Increase the distance between the equipment and the receiver.
- 3. Connect the equipment to an outlet on a circuit different from the one the receiver is connected to.
- 4. Consult the dealer or an experienced radio/TV technician for help.

Please note the following regulatory information related to the optional radio device.

#### **FCC Radio Frequency Exposure statement**

This radio device has been evaluated under FCC Bulletin OET 65C and found compliant with the requirements as set forth in CFR 47 Sections 2.1091, 2.1093, and 15.247 (b) (4) addressing RF Exposure from radio frequency devices. The radiated output power of this radio device is far below the FCC radio frequency exposure limits. Nevertheless, this device shall be used in such a manner that the potential for human contact during normal operation is minimized. When using this device, a certain separation distance between antenna and nearby persons must be maintained to ensure RF exposure compliance. In order to comply with RF exposure limits established in the ANSI C95.1 standards, the distance between the antennas and the user should not be less than 20 cm (8 inches).

#### **Regulatory Notes and Statements**

#### **Radio device, Health and Authorization for use**

Radio frequency electromagnetic energy is emitted from the radio devices. The energy levels of these emissions, however, are far much less than the electromagnetic energy emissions from wireless devices such as mobile phones. Radio devices are safe for use by consumers because they operate within the guidelines found in radio frequency safety standards and recommendations.

The use of the radio devices may be restricted in some situations or environments, such as:

- on board an airplane, or
- in an explosive environment, or
- in situations where the interference risk to other devices or services is perceived or identified as harmful.

In cases in which the policy regarding use of radio devices in specific environments is not clear (e.g., airports, hospitals, chemical/oil/gas industrial plants, private buildings), obtain authorization to use these devices prior to operating the equipment.

#### **Regulatory Information/Disclaimers**

Installation and use of this radio device must be in strict accordance with the instructions included in the user documentation provided with the product. Any changes or modifications made to this device that are not expressly approved by the manufacturer may void the user's authority to operate the equipment. The manufacturer is not responsible for any radio or television interference caused by unauthorized modification of this device, or the substitution or attachment of connecting cables and equipment other than those specified by the manufacturer. It is the responsibility of the user to correct any interference caused by such unauthorized modification, substitution or attachment. The manufacturer and its authorized resellers or distributors will assume no liability for any damage or violation of government regulations arising from failure to comply with these guidelines.

#### **Export restrictions**

This product or software contains encryption code which may not be exported or transferred from the US or Canada without an approved US Department of Commerce export license. This device complies with Part 15 of FCC Rules, as well as ICES 003 B / NMB 003 B. Operation is subject to the following two conditions:

(1) this device may not cause harmful interference, and

(2) this device must accept any interference received, including interference that may cause undesirable operation.

Modifications not expressly authorized by Fujitsu Technology Solutions may invalidate the user's right to operate this equipment.

# **Index**

### **A**

**Accumulateur** état de charge [27](#page-30-0)–[28](#page-31-0) [se décharge trop rapidement 75](#page-78-0) [soin et entretien 27](#page-30-0) [Adaptateur d'alimentation](#page-23-0) [mise en place 20](#page-23-0) [raccorder 20](#page-23-0) [Akku](#page-30-0) [charger 27](#page-30-0) [Analyse des problèmes 72](#page-75-0) [Appareil](#page-23-0) [mise en place 20](#page-23-0)

### **B**

[Batterie 27](#page-30-0) [Durée de vie 27](#page-30-0) [voir Batterie 27](#page-30-0) [Bluetooth, consignes de sécurité 11](#page-14-0)

### **C**

[Caractéristiques techniques](#page-80-0) [Adaptateur d'alimentation 77](#page-80-0) [Carte mémoire](#page-33-0) [insérer 30](#page-33-0) [manipuler 29](#page-32-0) [retirer 30](#page-33-0) [Choix d'un emplacement 20](#page-23-0) [Composant radio](#page-14-0) [consignes de sécurité 11](#page-14-0) [Compteur de charge de l'accumulateur 27](#page-30-0) [Conseils 72](#page-75-0) **[Consignes](#page-27-0)** [Ecran tactile 24](#page-27-0) [Nettoyage 15](#page-18-0) [sécurité 11](#page-14-0) [Consignes de sécurité 11](#page-14-0)

### **D**

[Date inexacte 73](#page-76-0) [Date/Heure inexacte 73](#page-76-0) [Déclaration de conformité 79](#page-82-0) [Déplacement, Tablet PC 13](#page-16-0) [DOC \(INDUSTRY CANADA\) NOTICES 82](#page-85-0) [Durée de vie, batterie 27](#page-30-0)

### **E**

[Economie de courant 12](#page-15-0) [Ecran](#page-77-0)

[ne s'allume pas 74](#page-77-0) [Ecran tactile](#page-27-0) [Consignes 24](#page-27-0) [difficilement lisible 73](#page-76-0) [Eblouissement par réflexion 73](#page-76-0) [nettoyage 15](#page-18-0) [Emballage 19](#page-22-0) [Energie](#page-31-0) [consommation d'énergie 28](#page-31-0) [Economie d'énergie 12](#page-15-0) [fonctions d'économie d'énergie 28](#page-31-0) [Erreur](#page-75-0) [Remède 72](#page-75-0) [Erreurs](#page-78-0) [Messages sonores 75](#page-78-0)

### **F**

[Fonctions de sécurité 41](#page-44-0)

### **G**

[GPS 33](#page-36-0)

### **H**

[Heure d'été 73](#page-76-0) [Heure d'hiver 73](#page-76-0) [Heure inexacte 73](#page-76-0) [Homologation EAU 80](#page-83-0) [Homologation pour Oman 79](#page-82-0)

### **I**

[Icônes](#page-25-0) [Voyants 22](#page-25-0)

#### **L**

[La liaison radio avec un réseau ne](#page-78-0) [fonctionne pas 75](#page-78-0) [Le tablet PC](#page-77-0) [ne démarre pas 74](#page-77-0) [ne fonctionne pas 74](#page-77-0) [Logement](#page-32-0) [Cartes mémoire 29](#page-32-0)

### **M**

[Marquage CE 79](#page-82-0) [Marques commerciales 78](#page-81-0) [Messages d'erreur sonores 75](#page-78-0) [MHL 70](#page-73-0) [Mise en service 19](#page-22-0)

[Mode d'économie d'énergie](#page-77-0) [quitter 74](#page-77-0) [Mode Paysage](#page-28-0) [écran 25](#page-28-0) [Mode Portrait](#page-28-0) [Bildschirm 25](#page-28-0)

### **N**

[Nettoyage 15](#page-18-0) [NX!](#page-32-0) [eco 29](#page-32-0)

### **O**

[Orientation de l'affichage de l'écran](#page-28-0) [choisir 25](#page-28-0)

### **P**

[Ports audio 71](#page-74-0) [Ports USB 69](#page-72-0) [Première mise en service 19](#page-22-0) [Première mise sous tension 21](#page-24-0) [Préparer la mise en service 20](#page-23-0)

### **R**

[Raccordements](#page-38-0) [Station d'accueil 35](#page-38-0) [Raccorder des appareils audio 71](#page-74-0) [Raccorder un casque 71](#page-74-0) [Regulatory information](#page-87-0) [Tablet PCs with radio device 84](#page-87-0) [Tablet PCs without radio device 80](#page-83-0) [Remarques 11](#page-14-0) [économie d'énergie 12](#page-15-0) [Elimination / recyclage 78](#page-81-0)

[Transport 13](#page-16-0) [Remarques importantes 11](#page-14-0) [Réparation d'une panne 72](#page-75-0)

### **S**

[Station d'accueil](#page-40-0) [Raccordement du Tablet PC 37](#page-40-0) [Raccordements 35](#page-38-0)

### **T**

[Tablet PC](#page-16-0) [avant le déplacement 13](#page-16-0) [Mise hors tension 23](#page-26-0) [nettoyage 15](#page-18-0) [transport 13](#page-16-0) [transporter 13](#page-16-0) [utiliser 22](#page-25-0) [Transport 13](#page-16-0) [dommages dus au transport 19](#page-22-0)

### **U**

[Utilisation lors de déplacements 13](#page-16-0) [Utilisation, tablet PC 22](#page-25-0)

### **V**

[Voyants d'état 22](#page-25-0)

### **W**

[Webcam 27](#page-30-0) [Wireless LAN](#page-14-0) [consignes de sécurité 11](#page-14-0)